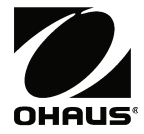

# **Balanças Adventurer™ Manual de Instruções**

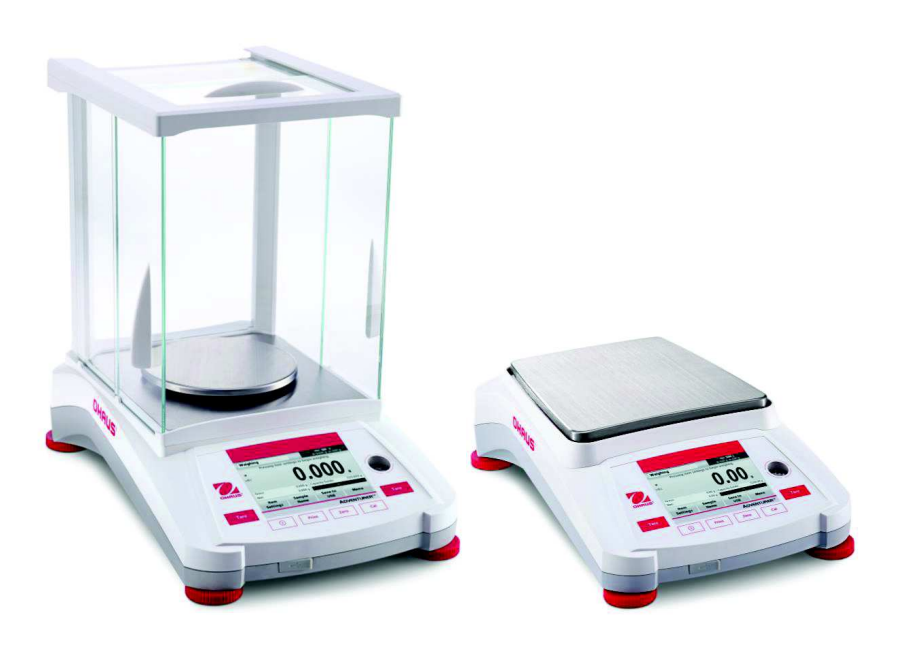

## **ÍNDICE**

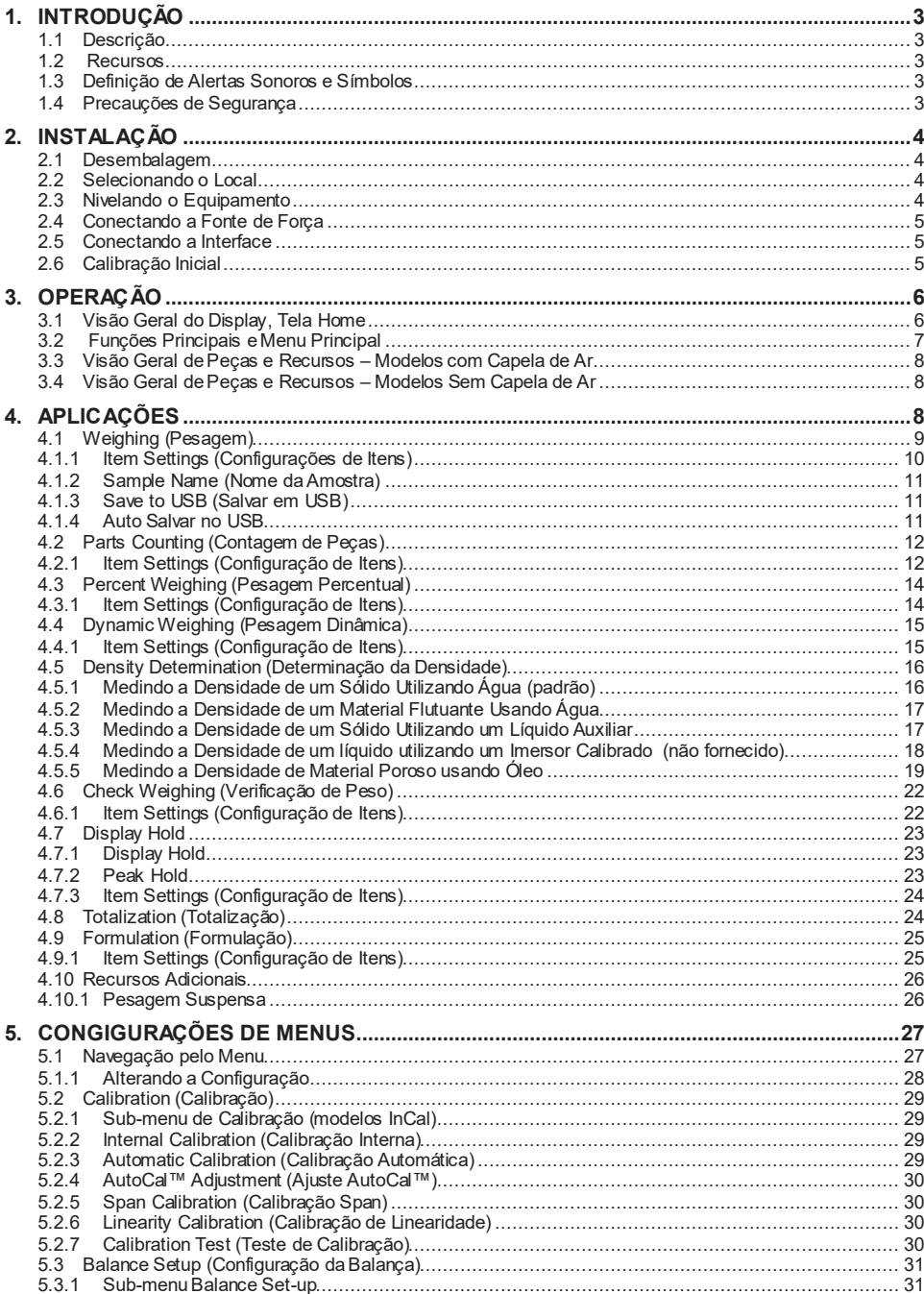

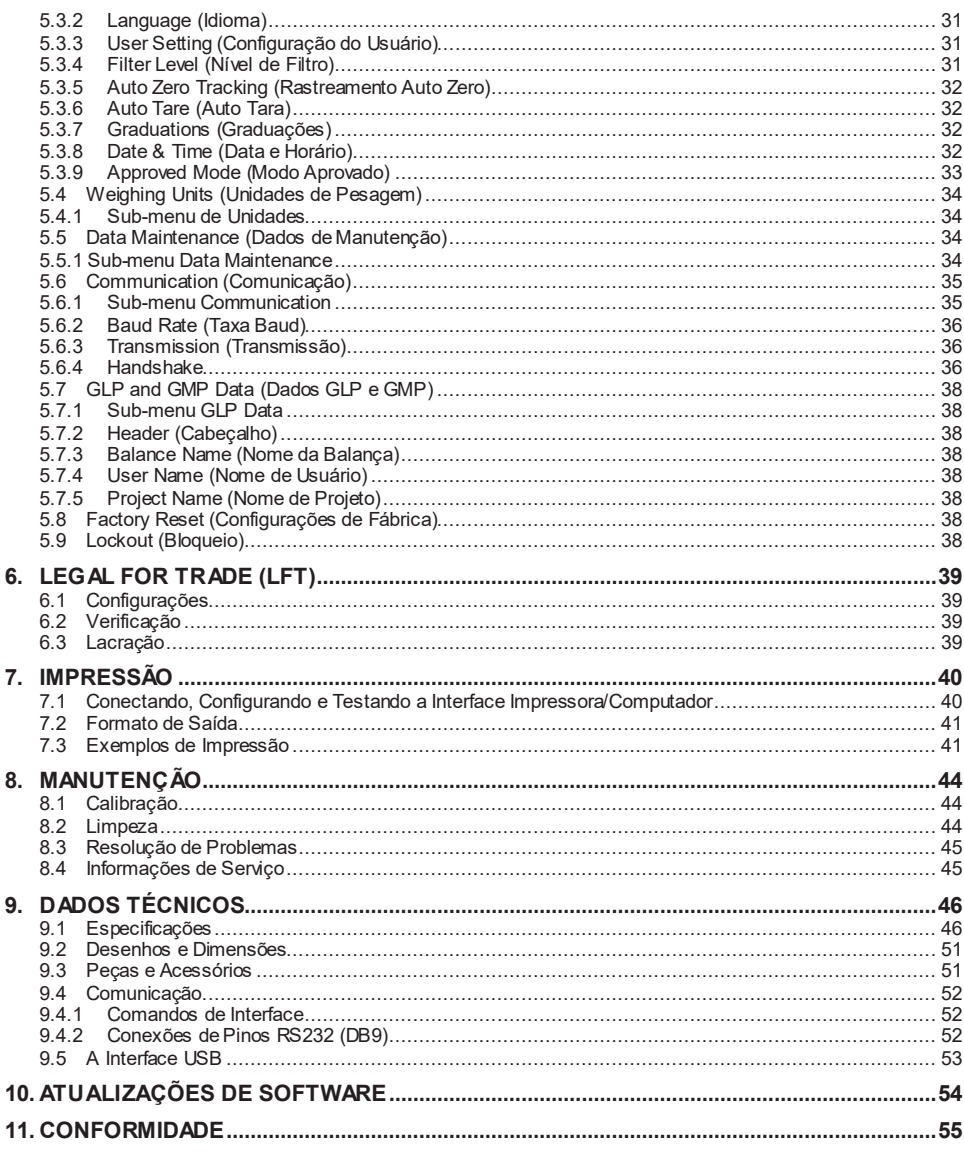

## **1. INTRODUÇÃO**

### **1.1 Descrição**

A balança Adventurer é um instrumento de medição de precisão que oferecerá a você anos de serviço se for adequadamente cuidada. As balanças Ohaus Adventurer são oferecidas com capacidades de 120 gramas a 8.200 gramas.

### **1.2 Recursos**

**Controles de Toque:** Acesso gráfico rápido a todas funções de controle para uma série de aplicações e recursos.

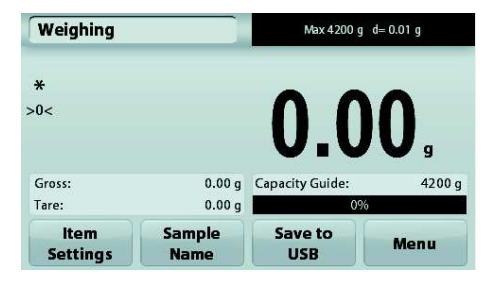

## **1.3 Definição de Alertas Sonoros e Símbolos**

As notas de segurança são identificadas com palavras e símbolos de advertência, indicando problemas de segurança e avisos. Caso ignore as notas de segurança, poderá ocorrer lesão pessoal, danos ao instrumento, mau funcionamento e resultados falsos.

#### **Palavras de Advertência**

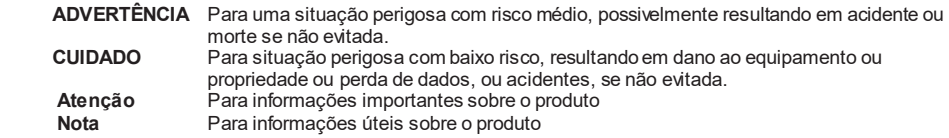

#### **Símbolos de Advertência**

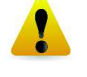

Corrente alternada **<br>
<br>
<br>
<br>
<br>
<br>
<br>
<br>
<br>
<br>
<br>
<br>
<br><br><br><br><br>
<br><br><br><br>

<br><br>
<br><br>** Corrente alternada **Corrente direta** 

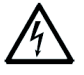

Risco Geral **ALCO** Risco de Choque Elétrico

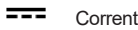

## **1.4 Precauções de Segurança**

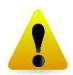

**CUIDADO:** Leia todas as advertências de segurança antes de instalar, executar conexões ou manutenção deste equipamento. O não cumprimento dessas advertências pode resultar em lesão pessoal e/ou dano a propriedades. Guarde todas as instruções para consulta futura.

- · Verificar se a faixa de voltagem de entrada do adaptador AC e o tipo de plugue são compatíveis com a alimentação AC local a ser utilizada.
- · Verificar se o cabo de força não cria um obstáculo potencial ou risco de tropeço.
- · A balança destina-se somente a uso interno.
- Utilize a balanca somente em locais secos.
- · Não deixe cair objetos sobre o prato.
- Utilize somente periféricos e acessórios aprovados.
- Utilize o equipamento somente sob condições ambientes especificadas nestas instruções.
- Desconecte o equipamento da fonte de força durante a limpeza.
- Não opere o equipamento em ambientes perigosos ou instáveis.
- · A manutenção somente pode ser executada por pessoal autorizado.
- Não posicione a balança de forma que dificulte alcançar o cabo de força.

## **2. INSTALAÇÃO**

## **2.1 Desembalagem**

Com cuidado, remova sua balança Adventurer e cada um de seus componentes da embalagem. Os componentes inclusos variam, dependendo do modelo da balança (ver tabela abaixo). Guarde a embalagem para garantir transporte e armazenamento seguros. Favor ler completamente o manual antes de instalar e utilizar a balança Adventurer para evitar funcionamento incorreto.

## **Componentes Inclusos**

- **•** Balanca
- Adaptador de Forca
- Anel de Ar (somente para modelos 0.1 mg e 1 mg)
- **•** Cartão de Garantia
- **•** Disco Compacto com o Software

## **2.2 Selecionando o Local**

Evite vibrações excessivas, fontes de calor, correntes de ar ou alterações bruscas de temperatura. Reserve espaço suficiente.

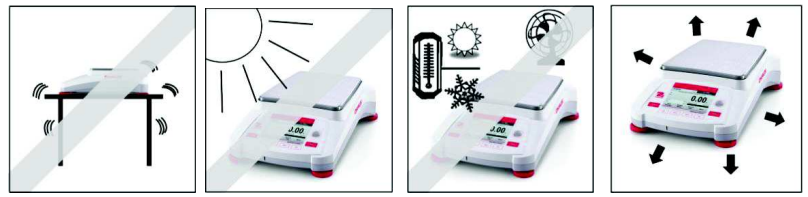

## **2.3 Nivelando o Equipamento**

A Adventurer possui uma bolha de nivelamento em uma pequena janela redonda ao lado do display. Para nivelar a balança, ajuste os 4 Pés Niveladores até que a bolha esteja no centro do ciclo. Ver a seção Assistente de Nivelamento abaixo sobre informações sobre como e quais pés girar. Verifique se o equipamento está nivelado cada vez que trocar sua localização.

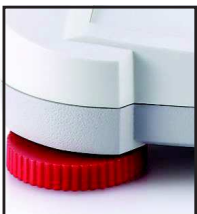

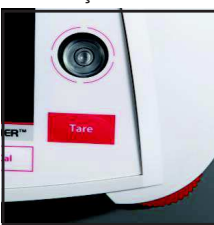

## **Assistente de Nivelamento**

Há disponível uma função DE assistente de nivelamento para auxiliar a nivelar a Adventurer. Há duas formas de acessar a função:

- 1. **Weighing Application** -> **Item Settings** -> **Level Assist**. Ver a seção 4.1.1 para maiores informações.
- 2. **Main Menu** -> **Balance Setup** -> **User Settings** -> **Level Assist.** Ver a seção 5.3.3 para maiores informações.

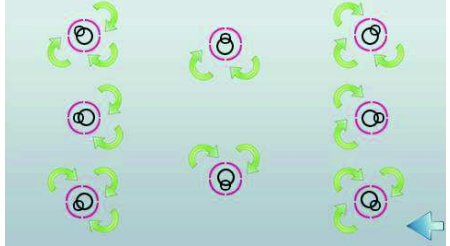

Gire os pés de acordo com a imagem acima, dependendo da localização da bolha de nivelamento, até que a bolha esteja centralizada.

## **2.4 Conectando a Fonte de Força**

Conecte o conector de saída DC à tomada de força na parte traseira da balança. A seguir, conecte o cabo de força AC a uma tomada elétrica adequada.

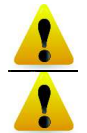

**CUIDADO:** Para uso com fonte de força certificada CSA (ou aprovada equivalente), que deve ter uma saída de corrente limitada.

**Atenção: Para performance de pesagem máxima, deixe a balança aquecer-se por 60 minutos antes de usá-la.** 

### **2.5 Conectando a Interface**

Utilize a Porta RS-232 integrada para conectar-se a um computador ou impressora com cabo serial padrão (reto) ou conecte utilizando a porta USB da balança.

Conexões de interface na parte traseira da balança: Conexão USB na parte frontal da balança:

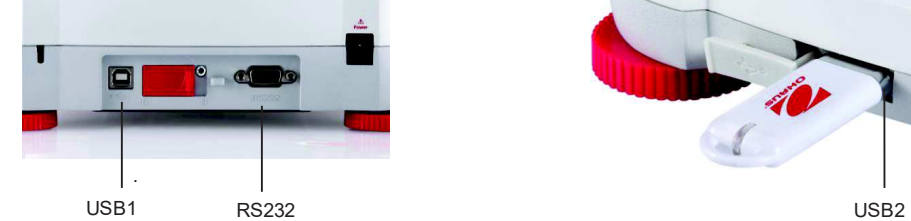

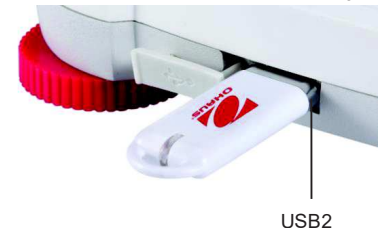

USB1: Utilizada somente para conectar PC

USB2: Utilizada somente para conectar a unidade USB

RS232: Utilizada para conectar PC ou Impressora

**Nota:** Para os comandos de configuração e interface, ver a seção de Configuração do Menu Comunicação. Para Conexão, Configuração e Teste da Interface Impressora/Computador e para Formatos de exemplo de Saídas de Impressão, ver a seção Impressão.

#### **2.6 Calibração Inicial**

Quando a Balança for instalada pela primeira vez e quando for transferida para um outro local, deverá ser calibrada para garantir resultados precisos de pesagens. A maioria das Balanças Adventurer possui um AutoCal integrado, que pode calibrar a balança automaticamente sem exigir pesos de calibração. Se preferir, a balança pode ser calibrada manualmente com pesos externos. Providencie pesos de calibração apropriados antes de iniciar a calibração. Consulte a Seção Calibração quanto a pesos e o procedimento de calibração.

#### **¤ AutoCal™**

Sistema de calibração interna totalmente automático que auxilia na manutenção rotineira ao calibrar automaticamente a balança diariamente, disponível na maioria dos modelos.

Calibra automaticamente o sistema quando detecta alteração de temperatura suficiente para afetar a precisão de pesagem (>1.5°C) ou a cada 11 horas.

#### **¤ Calibração Externa**

Selecione os modelos de precisão que possuam calibração externa tradicional nos quais são utilizados pesos externos (seleção pelo usuário dos valores dos pesos de calibração) para calibrar a balança, objetivando sua precisão.

## **3. OPERAÇÃO**

## **3.1 Visão Geral do Display, Tela Home**

Este equipamento utiliza um display sensível ao toque com áreas de *Toque* e botões para controlar as funções do equipamento.

## **CONTROLES**

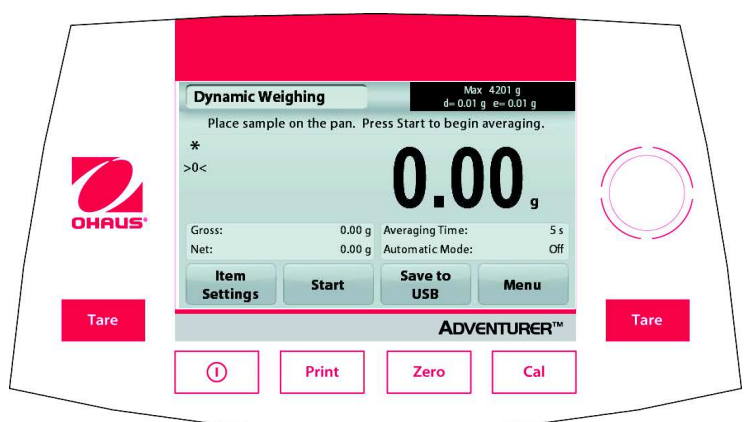

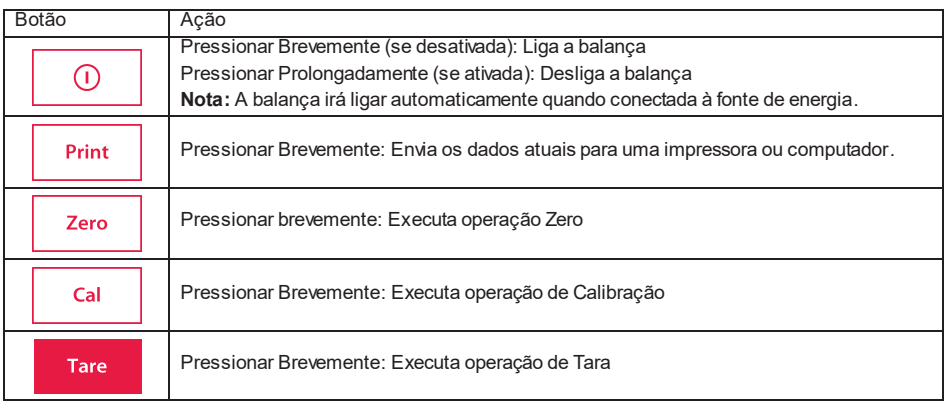

## Tela Principal de Aplicações

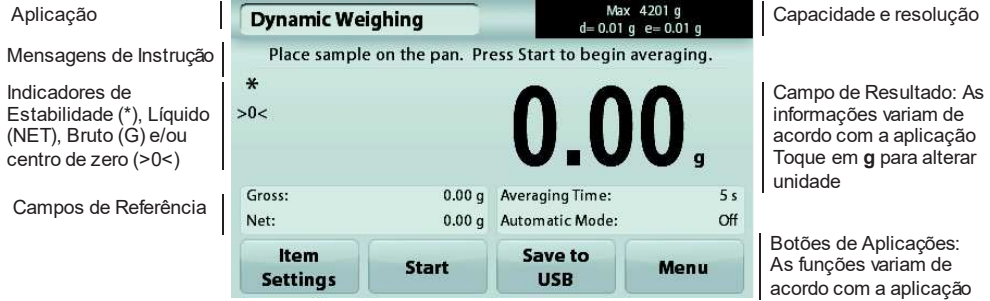

## **BALANCAS ADVENTURER PT-7**

#### **3.2 Funções Principais e Menu Principal**

- Pesagem: Pressione **Zero** para ajustar o display em zero. Coloque um objeto sobre o prato. O display mostrará o peso bruto.
- Tara: Sem nenhum objeto sobre o prato, pressione **Zero** para ajustar o display em zero. Coloque um recipiente vazio sobre o prato e pressione **Tare**. Adicione material ao recipiente e seu peso líquido será exibido. Retire o recipiente e o peso do mesmo aparecerá na forma de número negativo. Pressione **Tare** para limpar.
- Zero: Pressione **Zero** para zerar a balança

NAVEGAÇÃO PELA TELA E MENUS

Toque **Menu** para abrir a lista de menu.

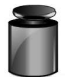

**Calibration** (Calibração)**:** 

Toque para visualizar as opções de calibração.

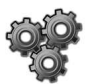

**Balance Setup** (Configuração da Balança)**:** 

Toque para visualizar e alterar as configurações da balança.

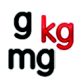

**Weighing Units** (Unidades de Pesagem)**:** 

Toque para visualizar e alterar as unidades de pesagem.

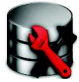

**Data Maintenance** (Manutenção de Dados)**:** 

Toque para visualizar as configurações de manutenção de dados.

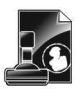

**GLP and GMP Data** (Dados GLP e GMP)**:**  Insira os dados do usuário para rastreabilidade.

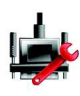

#### **Communication** (Comunicação)**:**

Toque para visualizar as Configurações do Dispositivo COM e Configurações da Impressora.

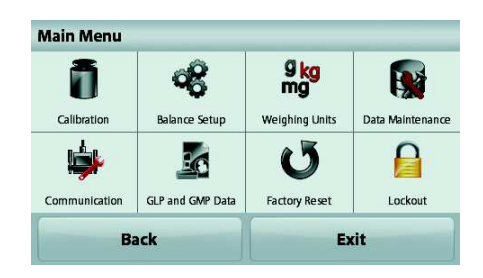

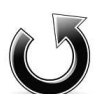

#### **Factory Reset** (Configurações de Fábrica)**:**

Toque para retornar as configurações do menu às configurações de Fábrica.

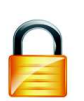

#### **Lockout** (Bloqueio)**:**

Toque para visualizar as opções de bloqueio.

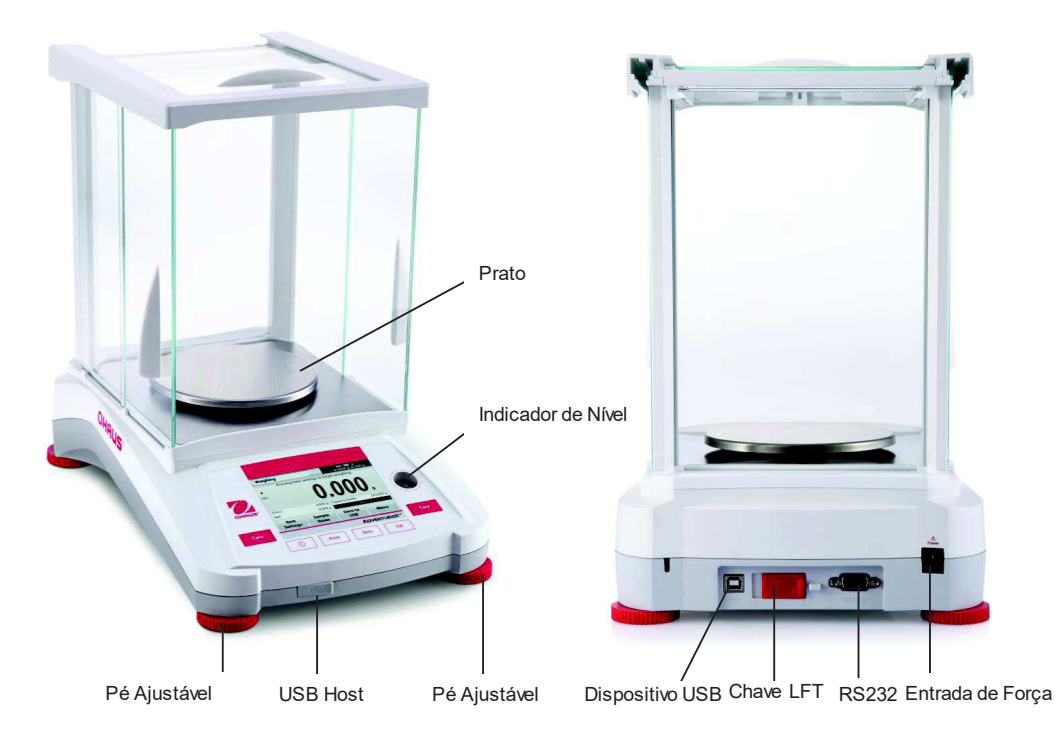

## **3.3 Visão Geral de Peças e Recursos – Modelos com Capela de Ar**

**3.4 Visão Geral de Peças e Recursos – Modelos Sem Capela de Ar** 

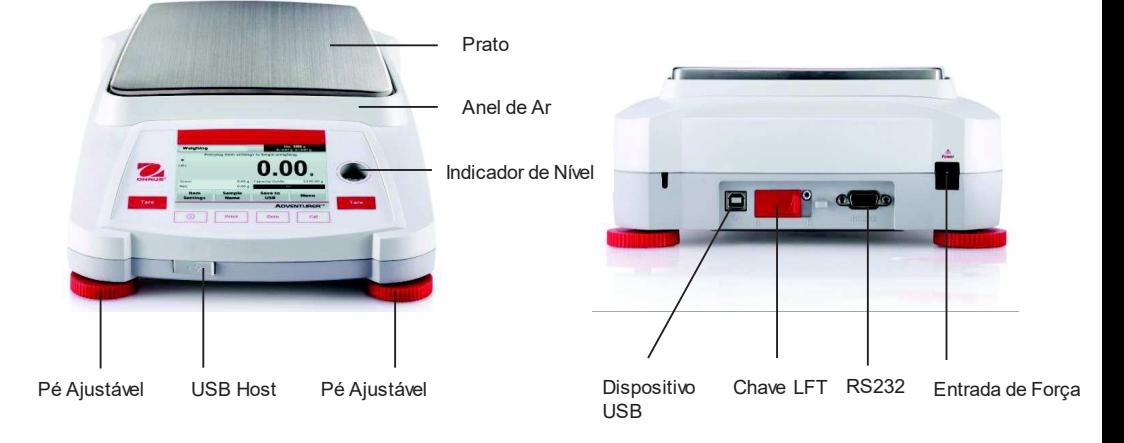

## **4. APLICAÇÕES**

A balança pode ser configurada para funcionar em vários modos de Aplicações. Toque no campo superior esquerdo Application (pesagem no exemplo abaixo):

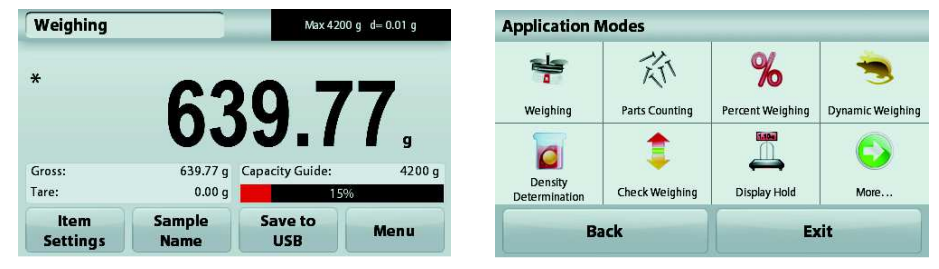

A Balança Adventurer possui 9 modelos de aplicações, como demonstrado a seguir:

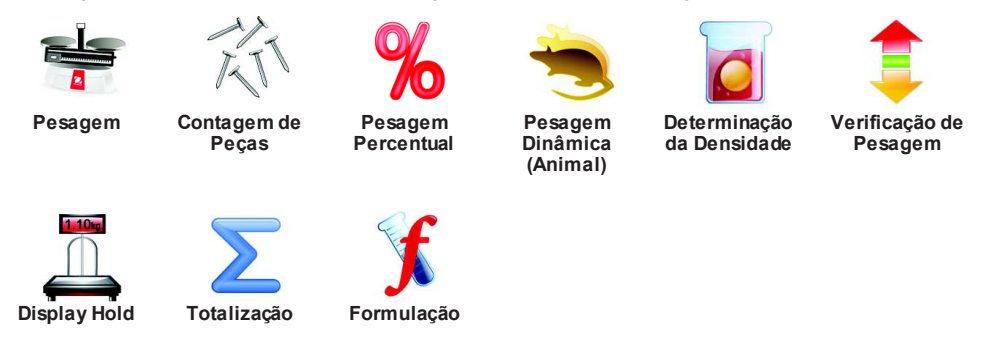

## **4.1 Weighing** (Pesagem)

**Nota:** Antes de utilizar qualquer aplicação, verifique se a balança está nivelada e calibrada.

Utilize essa aplicação para determinar o peso de objetos na unidade selecionada de medida.

## **Pesagem**

- 1. Na parte superior esquerda da tela home, selecione Weighing (essa aplicação é o padrão).
- 2. Pressione **Tare** ou **Zero** se necessário para começar.
- 3. Coloque objetos sobre o prato para exibir o peso. Quando estabilizar, aparecerá \*.
- 4. O valor resultante será exibido na Linha principal do Display na unidade ativa de medida.

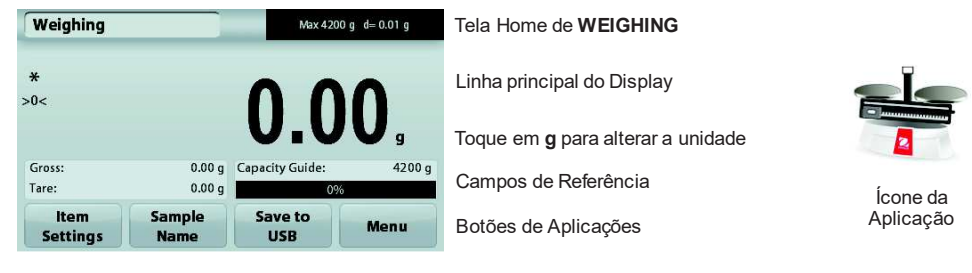

#### **4.1.1 Item Settings** (Configurações de Itens)

Para visualizar ou ajustar as configurações atuais

Toque no botão **Item Settings**. Aparecerá a tela Settings.

**Minimum Weight** (Peso Mínimo): estabeleça um valor de peso mínimo a ser utilizado para verificar uma leitura. Se um peso real estiver abaixo do valor de Peso Mínimo estabelecido, será indicado pela alteração de cor: **amarelo**.

Para ajustar o valor de Peso Mínimo, toque no botão **Minimum Weight**.

Aparecerá uma janela para inserção de números.

Utilize as teclas para inserir o Peso Mínimo desejado e, a seguir, pressione **Save**.

O display voltará para a tela anterior.

Para retornar à tela home de Pesagem, toque em **Exit** no final da tela.

**Capacity Bar** (Barra de Capacidade): Quando ajustada em ON, será exibida uma barra de capacidade no campo de referência. O guia de capacidade mostrará o peso atual na forma percentual da capacidade da balança.

Se a Capacity Bar estiver ajustada em OFF, o campo de referência mostrará Minimum Weight (Peso Mínimo) e Sample Name (Nome da Amostra).

**Weighing Units** (Unidades de Pesagem): Altere a unidade exibida. Ver a seção 5.4 para maiores informações

**Nota:** Ao tocar na unidade de pesagem a partir da tela home de aplicações, também abrirá a tela Weighing Units.

**Filter Level** (Nível de Filtro): Altere o nível de Filtragem. Ver a seção 5.3.4 para maiores informações

**GLP & GMP Data** (Dados GLP e GMP): Ver a seção 5.7 para maiores informações

**Print settings** (Configurações de Impressão):Altere as configurações de impressão. Ver a seção 7 para maiores informações.

**Level Assist** (Assistente de Nivelamento):Instruções sobre como mover os pés da balança para nivelá-la.

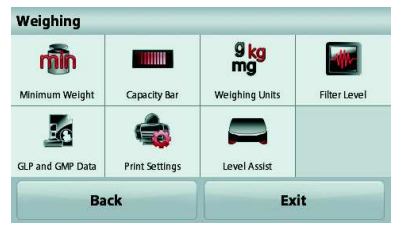

**Minimum Weight** 

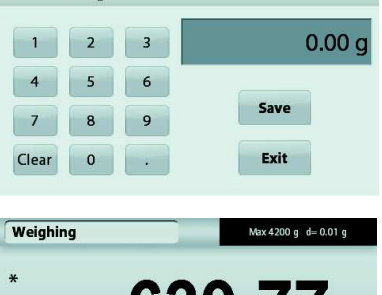

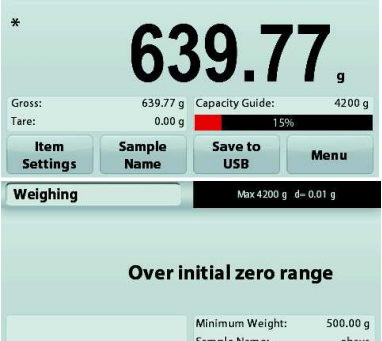

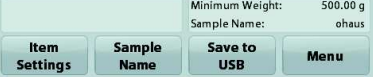

Pressione esse botão para adicionar um nome à amostra. Aparecerá uma janela para inserção

alfanumérica. Pressione **ett** para alternar entre caracteres Minúsculos e Maiúsculos.

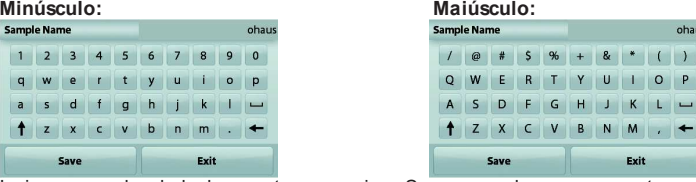

**Insira o nome desejado da amostra e pressione Save para salvar o nome e retornar à tela home de l'antica de l'** pesagem.

#### **4.1.3 Save to USB** (Salvar em USB)

Insira um dispositivo USB no slot USB localizado na frente da balança. A seguir, pressione o botão **Save to USB** (Salvar em USB) para salvar os dados na unidade USB. Após salvar, o botão irá

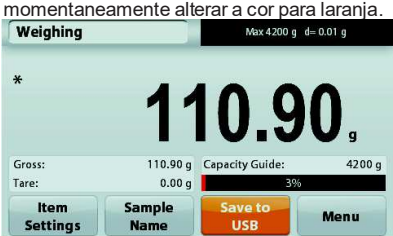

**Notas**: Na primeira vez que uma unidade USB for conectada à balança, poderá haver alguma demora antes que o botão Save to USB (Salvar em USB) funcione. Isso se deve ao fato de a balança estar criando as pastas necessárias na unidade USB, onde os dados serão armazenados. As aplicações Density Determination (Determinação da Densidade) e Check Weighing (Verificação de Peso) não possuem um botão Save to USB.

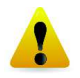

## **CUIDADO:**

Os dados de pesagens serão salvos todos os dias na USB. Contudo, se forem utilizados diferentes modos de pesagem, os dados serão salvos separadamente em arquivos individuais.

Dependendo da unidade USB utilizada, todos os dados podem não ser transferidos da balança ou o display poderá congelar. Se isso ocorrer, retire a unidade USB e tente uma outra.

A Ohaus não assume nenhuma responsabilidade se os dados da unidade USB forem apagados ou se a unidade USB quebrar quando for conectar à balança.

Para minimizar o risco de problemas, a Ohaus sugere utilizar uma unidade USB de alta qualidade.

#### **4.1.4 Auto Salvar no USB**

Dados podem ser automaticamente salvos no USB quando AutoPrint está ligado na comunicação de USB. Em Estável, Intervalo a Função Auto Print pode ser selecionada e usada para Auto Salvar no USB.

## **4.2 Parts Counting** (Contagem de Peças)

**Nota:** Antes de utilizar qualquer aplicação, verifique se a balança foi nivelada e calibrada.

Utilize essa aplicação para contar amostras de peso uniforme.

#### **Parts Counting**

- 1. Na parte superior esquerda da tela home, selecione Parts Counting
- 2. Pressione **Tare** ou **Zero**, se necessário, para iniciar.
- 3. Coloque objetos no prato para exibir o peso. Quando estabilizar, aparecerá \*.
- 4. O valor resultante será exibido na Linha principal do Display em peças (PCS).

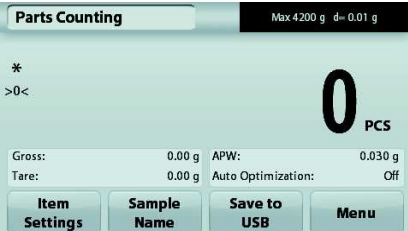

## Tela Home de **Parts Counting**

Linha principal do Display

Campos de Referência

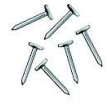

Ícone da Aplicação

Botões de Aplicações

#### **4.2.1 Item Settings** (Configuração de Itens)

Para visualizar ou ajustar as configurações atuais

Toque no botão **Item Settings**. A tela Settings aparecerá.

**Samples** (Amostras): O tamanho da amostra poderá ser de 1 a 10.000 peças. O tamanho padrão de amostra é 10. Quando o tamanho de uma amostra mudar, a balança imediatamente abrirá a tela APW, esperando estabelecer um novo APW.

Para ajustar o tamanho da amostra, toque no botão **Samples**.

Aparecerá uma janela para inserção numérica. Utilize as teclas para inserir o tamanho desejado da

amostra e, a seguir, pressione **Save**.

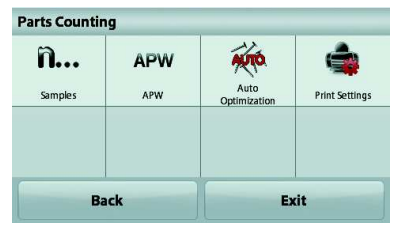

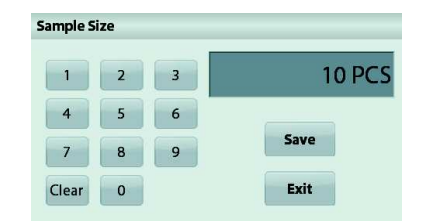

Aparecerá a próxima tela, com a mensagem para colocar um peso de referência sobre o prato.

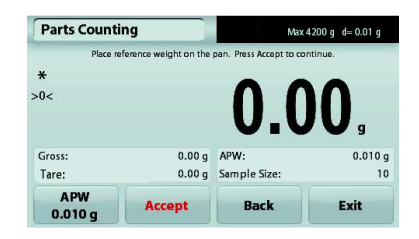

#### **BALANCAS ADVENTURER PT-13**

Coloque o peso de referência sobre o prato e, a seguir, toque em **Accept** para capturar o valor. A tela exibirá o número de peças.

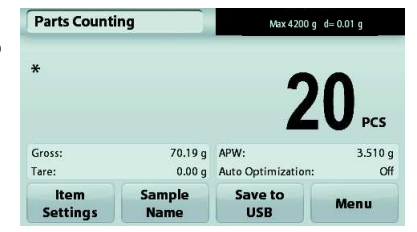

#### **Estabelecer Peso Médio de Peça (APW):**

Cada vez que um novo tipo de peça for contado, o peso nominal de uma peça (Peso Médio de Peça ou APW) deverá ser estabelecido utilizando uma pequena quantidade de peças. Esse APW será armazenado até que seja substituído por um outro.

Há dois métodos para estabelecer o valor de APW:

- 1. O APW atual é conhecido
- 2. O APW deverá ser derivado por peso. Para esse caso, será utilizado o tamanho da amostra atual

#### **Configurar um Peso Médio de Peça (APW)** *conhecido*

Para ajustar o valor APW diretamente, toque no botão **APW**. Aparecerá uma janela para inserção numérica.

Insira o Peso APW desejado e pressione **Save**. O display voltará para a tela home da aplicação com o novo valor APW no campo de referência.

#### **Configurar um novo Peso Médio de Peça (APW) – Derivado**  Para estabelecer um novo APW, coloque o peso de referência sobre o prato e pressione **Accept** para continuar.

**Nota:** O peso da amostra exibido será calculado. Para utilizar um tamanho diferente de amostra, altere o primeiro. *(Ver acima.)*

A tela home exibirá o número de peças no novo APW

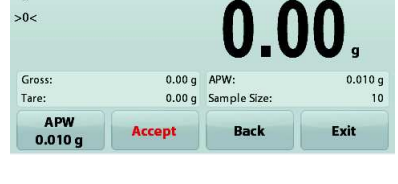

Place reference weight on the par

**Parts Counting** 

 $\boldsymbol{\ast}$ 

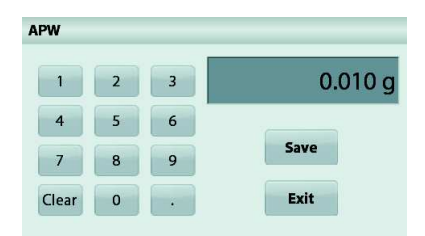

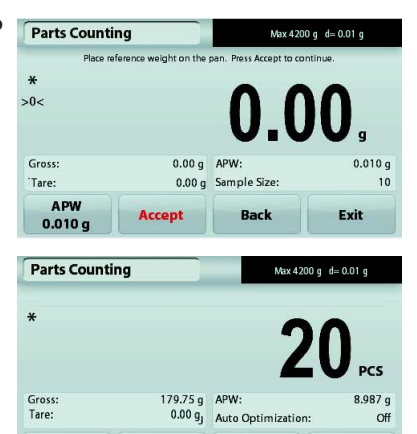

Save to

**HSR** 

Menu

Sample

**Name** 

Item

**Settings** 

**Auto Optimization** (Otimização Automática): Quando ajustado em **On,** melhora a precisão de contagem recalculando o peso de peça automaticamente à medida que peças são adicionadas. O padrão é **Off**. **Notas:** 

A Otimização de APW ocorre somente quando o número de peças adicionadas ao prato estiver entre uma e três vezes o número que já está no prato.

Se o APW for inserido manualmente pelo teclado numérico, a otimização automática de APW não ocorrerá.

Max 4200 g  $d = 0.01$  g

**Print settings** (Configurações de Impressão): Alterar as configurações de impressão. Ver a seção 7 para maiores informações.

**Nota:** O botão **Save to USB** (Salvar em USB) somente aparecerá após uma unidade USB ter sido conectada à balança.

Ver a seção 4.1.3 para maiores informações.

## **4.3 Percent Weighing** (Pesagem Percentual)

**Nota:** Antes de utilizar qualquer aplicação, verifique se a balança foi nivelada e calibrada.

Utilize Pesagem Percentual para alterar o peso de uma amostra exibido na forma de percentual de um peso de referência preestabelecido.

O peso de referência padrão (ou último) será exibido.

#### **Percent Weighing**

- 1. Na parte superior esquerda da tela home, selecione Percent Weighing.
- 2. Coloque um objeto no prato. A diferença entre o peso de referência e da amostra será exibida na forma de percentual.

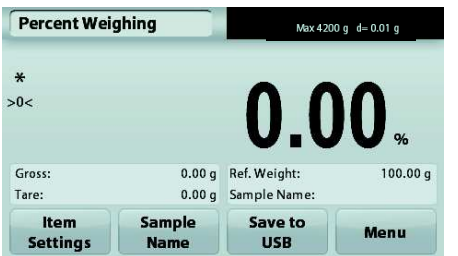

Tela Home de **Percent Weighing**

Linha principal do Display

Campos de Referência Botões de Aplicações

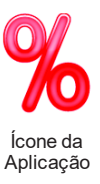

## **4.3.1 Item Settings** (Configuração de Itens)

Para visualizar ou ajustar as configurações atuais

Toque no botão **Item Settings**. A tela Settings aparecerá.

**Recalculate Ref. Wgt** (Recalcular Peso de Ref.)**:** Para estabelecer um novo valor de peso de referência, toque no botão reference weight.

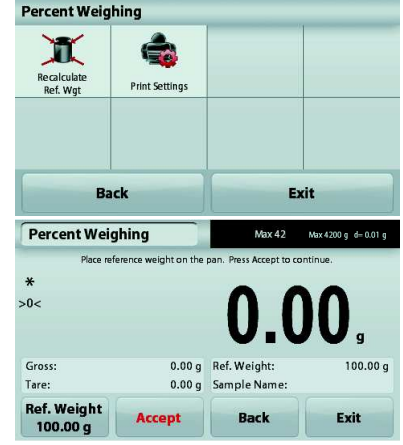

Siga as instruções da tela para estabelecer um novo peso de referência.

Alternativamente, pressione o botão **Ref. Weight** da tela Percent Weighing Recalculate Ref. Wgt para estabelecer um novo peso de referência manualmente por meio de um teclado numérico.

**Print settings** (Configurações de Impressão)**:** Altere as configurações de impressão. Ver a seção 7 para maiores informações.

**Nota:** O botão **Save to USB** (Salvar em USB) somente aparecerá após uma unidade USB ter sido conectada à balança.

Ver a seção 4.1.3 para maiores informações.

### **BALANCAS ADVENTURER PT-15**

## **4.4 Dynamic Weighing** (Pesagem Dinâmica)

**Nota:** Antes de utilizar qualquer aplicação, verifique se a balança foi nivelada e calibrada.

Utilize essa aplicação para pesar uma carga instável, por exemplo, um animal se movendo. Dois modos diferentes de start/reset podem ser selecionados: **Manual** (iniciar e parar pressionando uma tecla) e **Automatic** (iniciar e parar automaticamente).

#### **Dynamic Weighing – Manual (padrão)**

- 1. Na parte esquerda superior da tela home, selecione Dynamic Weighing
- 2. Coloque objetos no prato e pressione o botão **Start**.

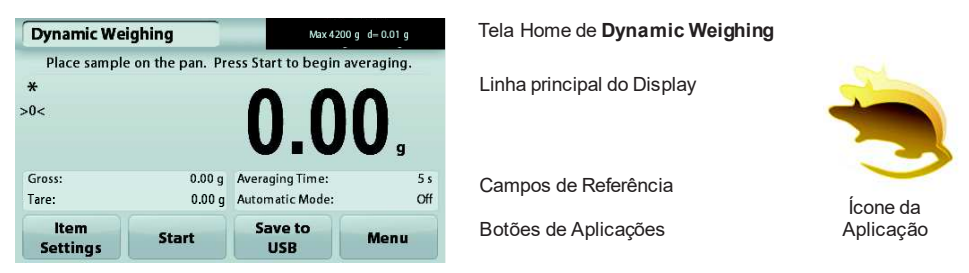

3. A balança iniciará uma contagem regressiva (processo de estabelecimento de média). Durante essa contagem, a linha de informações exibirá o tempo restante.

Se necessário, pressione **Stop** para sair.

4. Quando a contagem terminar, a linha de resultado será exibida e mantida. Pressione **Clear** para apagar o peso exibido e retornar à tela inicial.

**Nota:** Remova os itens do prato antes de iniciar um novo ciclo de pesagem Dinâmica.

#### **4.4.1 Item Settings** (Configuração de Itens)

Para visualizar ou ajustar as configurações atuais

Toque no botão **Item Settings**. A tela Settings aparecerá.

**Averaging Time:** Configure o tempo médio para um valor entre 1 e 99 segundos. O padrão é 5 segundos.

**Automatic Mode** (Modo Automático)**:** Quando configurado em On, o ciclo irá iniciar quando um objeto for colocado no prato e o valor exibido será automaticamente zerado quando o objeto for retirado do prato.

**Sample Name** (Nome da Amostra): Dê um nome à amostra.

**Print settings** (Configurações de Impressão): Altere as configurações de impressão. Ver a seção 7 para maiores informações.

**Nota:** O botão **Save to USB** (Salvar em USB) somente aparecerá após uma unidade USB ter sido conectada à balança.

Ver a seção 4.1.3 para maiores informações.

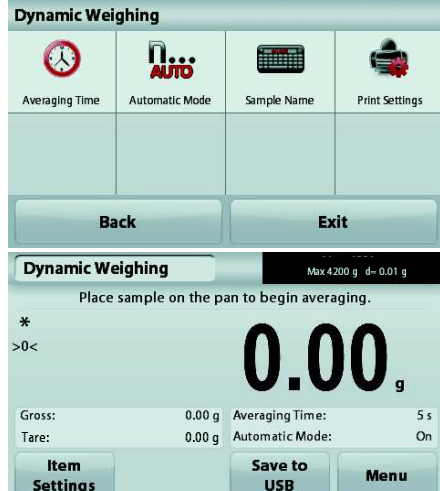

## **4.5 Density Determination** (Determinação da Densidade)

**Nota:** Antes de utilizar qualquer aplicação, verifique se a balança foi nivelada e calibrada.

Utilize essa aplicação para determinar a densidade de um objeto. Quatro tipos de determinação de densidade podem ser executados:

- 1. Sólidos mais densos do que água
- 2. Sólidos menos densos do que água
- 3. Densidade de líquidos
- 4. Material poroso (impregnado com óleo)

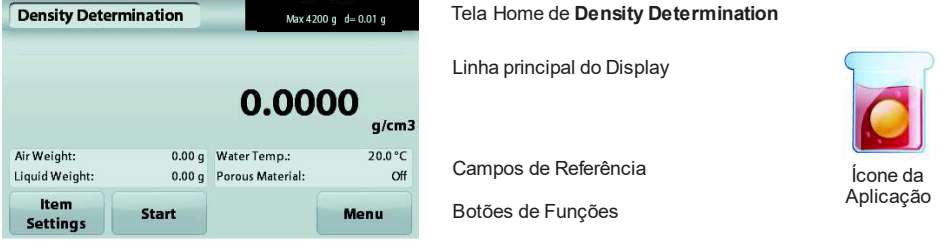

#### **4.5.1 Medindo a Densidade de um Sólido Utilizando Água** (padrão)

Pressione o botão **Item Settings** para abrir a tela **Settings** de Determinação da Densidade.

Confirme se as **Configurações** seguintes estão selecionadas:

- ¸ **Density Type: Solid** (Tipo de Densidade: Sólido)
- ¸ **Auxiliary Liquid: Water** (Líquido Auxiliar: Água)
- ¸ **Porous Material: Off** (Material Poroso: Off)

Para ajustar o valor de temperatura da água, toque no botão **Water Temp.**

A balança calculará a densidade da água com base no valor de temperatura de água inserido.

Meça a temperatura atual da água utilizando um termômetro de precisão.

Aparecerá uma janela para inserção numérica.

Insira a temperatura atual da água e, a seguir, pressione **Save**.

Para retornar à tela home de Determinação da Densidade, toque em **Back**.

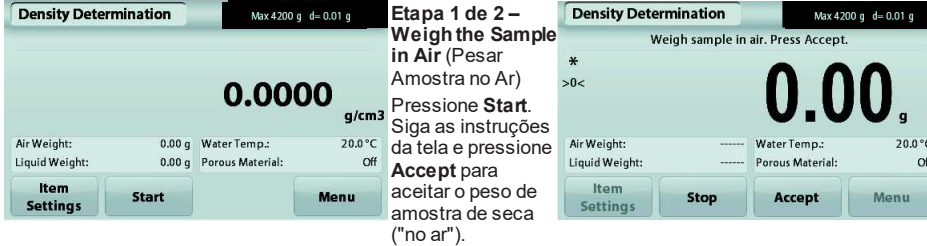

**Density Determination Density Type** Auxiliary liquid Water Temp. Porous Material **Print Settings** Exit **Back** 

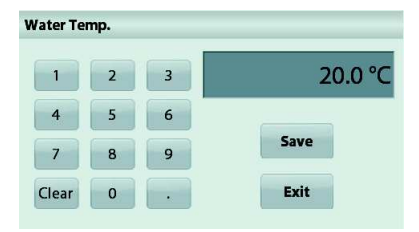

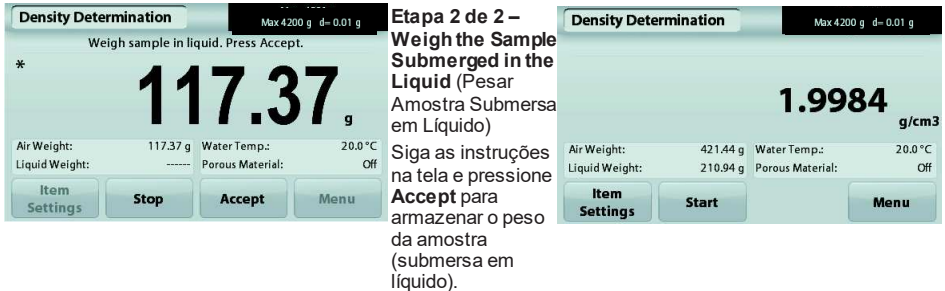

Assim que os pesos necessários tiverem sido determinados, a densidade da amostra será exibida em **g/cm<sup>3</sup>** (junto com o peso no ar, peso na água) na tela de Aplicação.

Pressione **Start** para zerar todos os valores de peso e reiniciar o processo.

#### **4.5.2 Medindo a Densidade de um Material Flutuante Usando Água**

Pressione o botão **Item Settings** para abrir a tela **Settings**.

Confirme se as seguintes **Configurações** estão selecionadas:

- ¸ **Density Type: Solid** (Tipo de Densidade: Sólido)
- ¸ **Liquid Type: Water** (Tipo de Líquido: Água)
- ¸ **Porous Material: Off** (Material Poroso: Off)

Pressione **Back** para retornar à tela home de Determinação da Densidade.

Siga o mesmo procedimento que Material Sólido acima, excetuando que, na etapa 2 de Determinação da Densidade, **submerja a amostra** no líquido até que esteja completamente submersa.

#### **4.5.3 Medindo a Densidade de um Sólido Utilizando um Líquido Auxiliar**

Para ativar esse recurso, entre no menu de Configuração de Determinação da Densidade e selecione o seguinte: **Density Type: Solid; Liquid Type: Other; Porous Material: Off**.

Confirme se os valores-padrão exibidos (densidade de líquido, etc.) estão corretos.

Para ajustar o valor de Densidade de Líquidos, toque no botão **Auxiliary liquid** e selecione Other.

Aparecerá uma janela de inserção numérica.

Insira a densidade de g/cm<sup>3</sup> e pressione **Save**.

O display retornará à tela anterior.

Para retornar à tela home de Determinação da Densidade, toque em **Back**.

Inicie o procedimento de determinação da Densidade conforme acima.

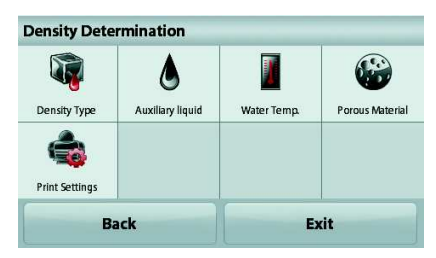

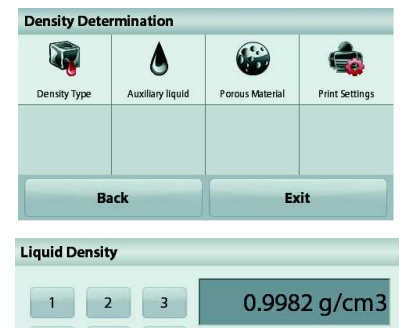

Clear

 $\Omega$ 

Save

Evit

#### **4.5.4 Medindo a Densidade de um líquido utilizando um Imersor Calibrado** (não fornecido)

Para ativar esse recurso, entre no menu de Configuração de Densidade e selecione o seguinte; **Density Type: Liquid**.

**Nota:** quando o Tipo de Densidade estiver configurado em Líquido, as seleções Liquid type e Porous material serão desativadas.

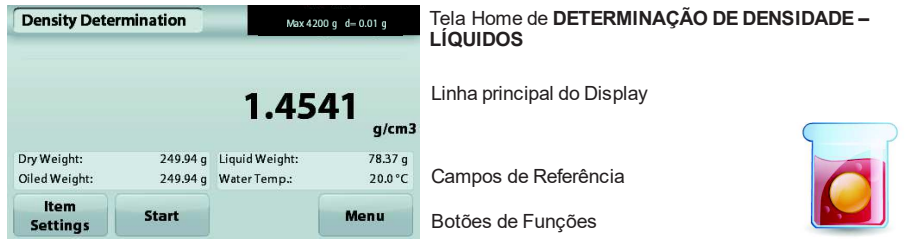

Ícone da Aplicação

Confirme se o valor-padrão exibido (volume do imersor) está correto. Para editar os valores-padrão, toque em **Sinker Volume** (Volume do Imersor).

Para ajustar o valor de volume do Imersor, toque no botão **Sinker Volume**.

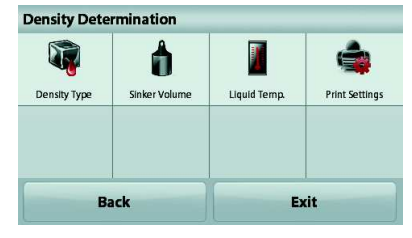

Aparecerá uma janela de inserção numérica.

Insira o valor desejado e pressione **Save**.

O display retornará à tela anterior com o novo valor destacado.

Para retornar à tela home de Determinação da Densidade, toque em **Back**.

Pressione **Start** para iniciar o processo.

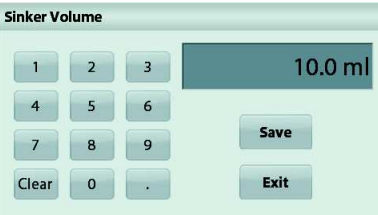

**Etapa 1 de 2 – Weigh the Sinker in Air** (Pesar o Imersor no Ar).

Siga as instruções da tela e pressione **Accept** para armazenar o peso do imersor ("no ar").

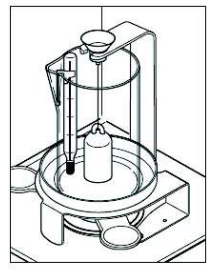

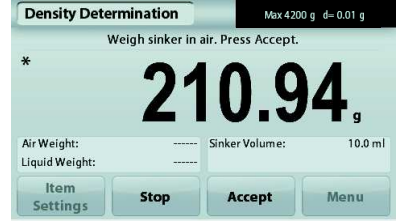

## **Etapa 2 de 2 – Weigh the Sinker Submerged in the Test**

**Liquid** (Pesar o Imersor Submerso no Líquido de Teste)**.**  Siga as instruções da tela e pressione Accept para armazenar o peso do imersor (submerso em líquido).

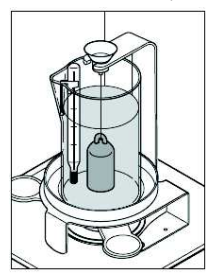

Assim que os pesos necessários tiverem sido determinados, a densidade da amostra Líquida será exibida em **g/cm<sup>3</sup>** (em conjunto com o peso no ar, peso na água) na tela de Aplicação.

Pressione **Start** para zerar todos os valores de peso e reiniciar o processo.

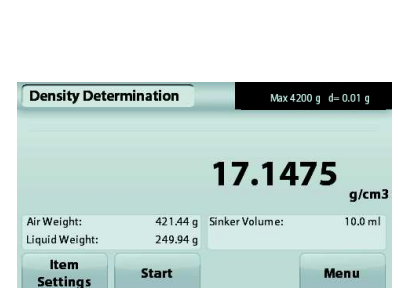

Weigh sinker in liquid. Press Accept.

Accept

421.44 g

**Stop** 

**Density Determination** 

Air Weight:

Liquid Weight: Item

**Settings** 

## **4.5.5 Medindo a Densidade de Material Poroso usando Óleo**

Para ativar esse recurso, entre no menu **Setup** de Determinação da Densidade e configure o seguinte:

¸ **Density Type: Solid** (Tipo de Densidade: Sólido)

421.44 g Water Temp .:

**Start** 

210.94 g Porous Material:

Max 4200 g d= 0.01 g

 $g/cm3$ 

Off

20.0 °C

Menu

1.9984

- ¸ **Liquid Type: Water**
- ¸ **Porous Material: On**

**Density Determination** 

Air Weight:

Liquid Weight:

**Item** 

**Settings** 

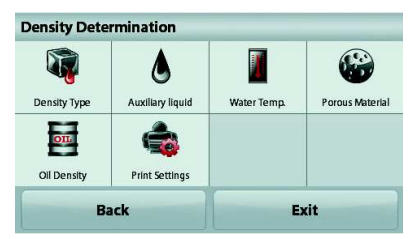

Tela Home de **DETERMINAÇÃO DA DENSIDADE – POROSO**

Linha principal do Display

Campos de Referência

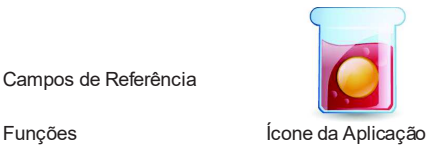

 $10.0 m1$ 

Menu

Max 4200 g d= 0.01 g

Confirme se os valores-padrão exibidos (Temperatura da Água) estão corretos.

Para editar os valores-padrão, toque em **Item Settings**. Aparecerá a tela Settings.

A balança calculará a densidade da água com base no valor de temperatura da água inserido (tabela de consulta).

Meça a temperatura atual da água utilizando um termômetro de precisão.

Para ajustar os valores de Temperatura da Água ou Densidade do Óleo, toque nos botões **Water Temp** ou **Oil Density**.

Aparecerá tela de inserção numérica.

Insira o valor desejado e pressione **Save**.

O display retornará à tela anterior com um novo valor destacado.

Para retornar à tela home de Determinação da Densidade, toque em **Exit**.

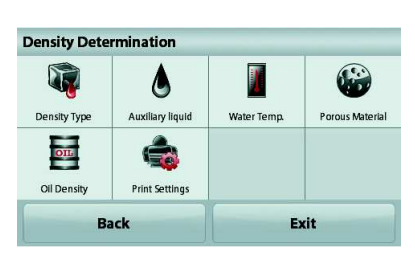

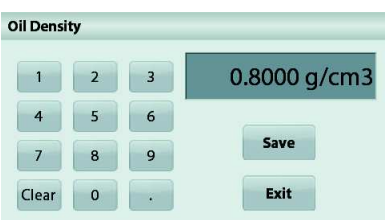

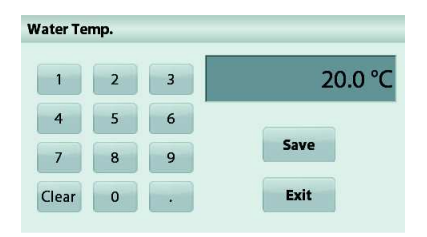

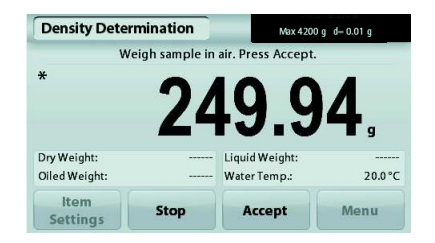

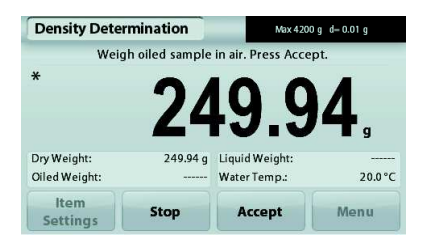

Pressione **Begin Density Calculation** (Iniciar Cálculo de Densidade).

**Etapa 1 de 3 – Weigh the Un-Oiled Sample in Air** (Pesar Amostra sem Óleo no Ar)**.** 

Siga as instruções da tela e pressione o botão **Accept** para armazenar o peso de amostra seca (dry weight) (no ar).

**Etapa 2 de 3 – Weigh the Oiled Sample in Air** (Pesar Amostra com Óleo no Ar)**.** 

Siga as instruções da tela e pressione **Accept** para armazenar o peso da amostra (oiled weight) (impregnada de óleo).

#### **Etapa 3 de 3 – Weigh the Oiled Sample Submerged in Liquid** (Pesar Amostra com Óleo Submersa em Líquido)**.**

Siga as instruções da tela e pressione **Accept** para armazenar o peso da amostra impregnada de óleo (submersa em líquido).

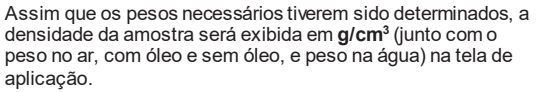

O valor permanecerá no display até que toque em **Start**.

Pressione **Start** para zerar todos os valores de peso e reiniciar o processo.

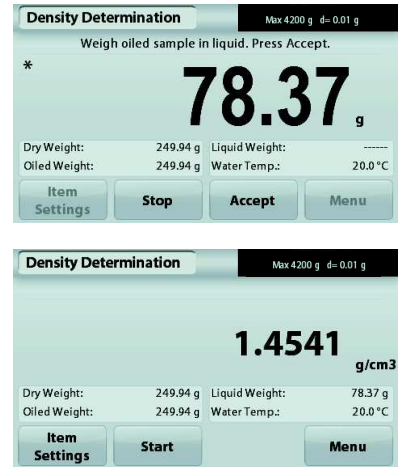

## **4.6 Check Weighing** (Verificação de Peso)

**Nota:** Antes de utilizar qualquer aplicação, verifique se a balança foi nivelada e calibrada.

A Verificação de Peso é utilizada para comparar o peso de uma amostra com limites-alvo.

#### **Check Weighing**

- 1. Na parte superior esquerda da tela home, selecione Check Weighing
- 2. Os limites de Peso de verificação padrão (ou últimos) serão exibidos.
- 3. Coloque objetos sobre o prato.
- 4. A condição Under/Accept/Over será exibida na área da barra de progresso, enquanto o peso atual do objeto será exibido na Linha de Display principal.

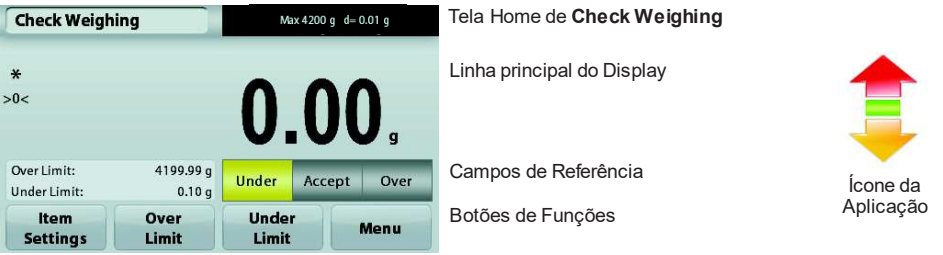

Para ajustar o *valor Acima do Limite*, toque no botão **Over Limit Under Limit** 

Para ajustar o *valor Abaixo do Limite*, toque no botão **Under Limit**

Aparecerá uma janela de inserção numérica.

Insira o Peso Limite desejado e pressione **Save**.

Para retornar à tela home de CHECK WEIGHING, toque em **Exit**.

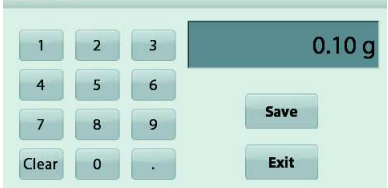

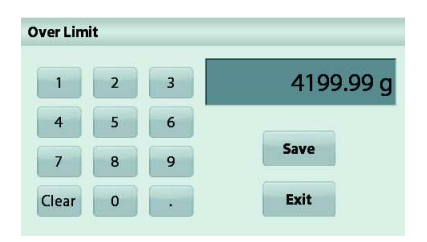

#### **4.6.1 Item Settings** (Configuração de Itens) Para visualizar ou ajustar as configurações atuais

Toque no botão **Item Settings**. A tela de Settings aparecerá.

**Sample Name** (Nome da Amostra)**:** Dê um nome para a amostra.

**Print settings (Configurações de Impressão):**Altere as configurações de impressão. Ver a seção 7 para maiores informações.

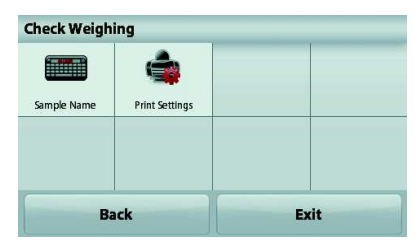

## **4.7 Display Hold**

**Nota:** Antes de utilizar qualquer aplicação, verifique se a balança foi nivelada e calibrada.

Estão disponíveis Dois Modos:

 **Display Hold** - permite que o usuário colete e armazene um peso estável.

 **Peak Hold** - permite que o usuário colete e armazene o maior peso estável.

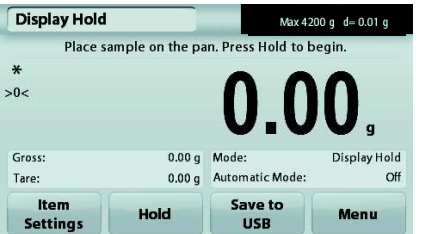

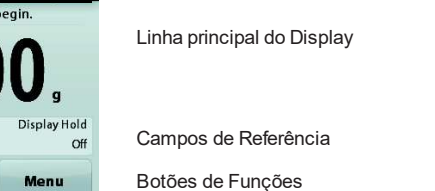

Tela Home de **Display Hold** 

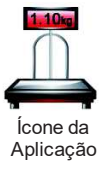

## **Display Hold**

## **4.7.1 Display Hold**

- 1. Na parte esquerda superior da tela home, selecione Display Hold
- 2. Coloque a amostra no prato e pressione **Hold** a qualquer momento enquanto o peso está sendo coletado.
- 3. A Linha principal do Display exibirá o primeiro peso estável.
- 4. Pressione **Clear** para remover o hold e retornar à tela home de Display Hold.

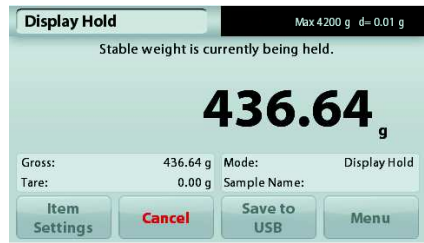

## **Peak Hold**

#### **4.7.2 Peak Hold**

- 1. Na parte esquerda superior da tela home, selecione Display Hold
- 2. Selecione Peak Hold Mode em Item Settings (ver seção 4.7.3).
- 3. Coloque a amostra no prato e pressione **Start** para começar.
- 4. Continue a pesar as amostras. O maior peso estável sera mantido.
- 5. Para remover hold e retornar à operação normal, pressione **Stop**.

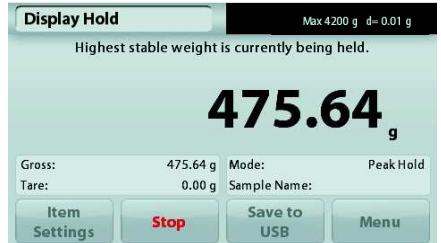

## **4.7.3 Item Settings** (Configuração de Itens)

Para visualizar ou ajustar as configurações atuais

Toque no botão **Item Settings**. A tela de Configuração aparecerá.

> **Mode:** Selecione entre Peak Hold e Display Hold (padrão).

**Sample Name** (Nome da Amostra)**::** Dê um nome para a amostra.

**Print settings** (Configurações de Impressão): Altere as configurações de impressão. Ver a seção 7 para maiores informações.

**Nota:** O botão **Save to USB** (Salvar em USB) somente aparecerá após uma unidade USB ter sido conectada à balança. Ver a seção 4.1.3 para maiores informações.

## **4.8 Totalization** (Totalização)

**Nota:** Antes de utilizar qualquer aplicação, verifique se a balança foi nivelada e calibrada.

A Totalização mede o peso cumulativo de uma sequência de objetos. O total cumulativo pode exceder a capacidade da Balança. O número máximo de amostras (n) é de 99.

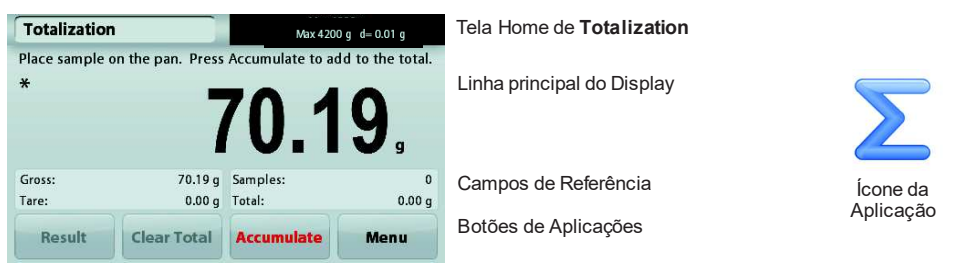

#### **Totalization**

- 1. Na parte superior esquerda da tela home, selecione Totalization
- 2. Coloque um objeto no prato para começar. O peso da amostra será exibido na Linha de Display Principal.
- 3. Pressione **Accumulate** para adicionar o peso (quando estabilizar) do objeto ao total.
- 4. Retire o objeto do prato de pesagem e adicione o próximo objeto, continuando conforme acima.
- 5. Pressione **Result** para visualizar os resultados da totalização.
- 6. Quando terminar, pressione o botão Clear Total para zerar o peso acumulado.

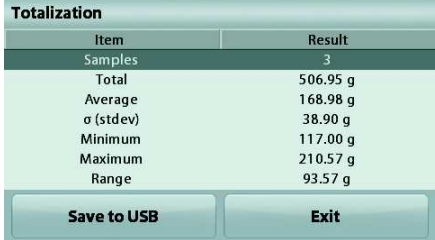

7. Pressione **Save to USB** para salvar o resultado em uma unidade USB ou **Exit** para retornar à tela Home de Totalization.

**Nota:** A mudança de unidades converterá os resultados de Accumulation para a unidade selecionada.

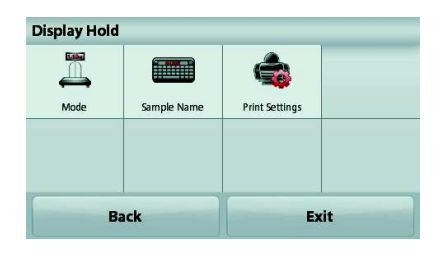

## **4.9 Formulation** (Formulação)

**Nota:** Antes de utilizar qualquer aplicação, verifique se a balança foi nivelada e calibrada.

Utilize essa aplicação para execução de receitas e compostos. O número máximo de componentes é de 50.

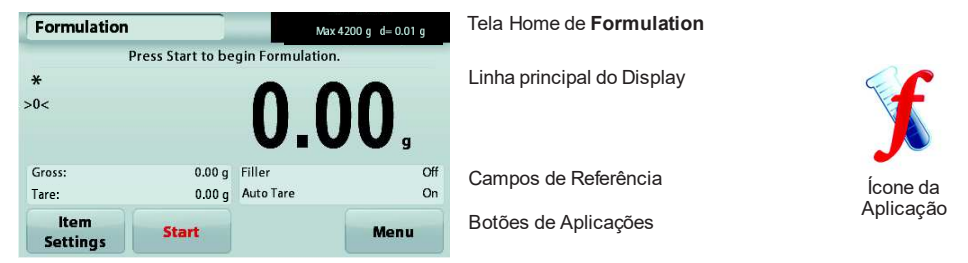

#### **Formulation**

- 1. Na parte esquerda superior da tela home, selecione Formulation
- 2. Pressione **Start** para iniciar o processo de compostos.
- 3. Coloque o primeiro ingrediente no prato (ou em um recipiente tarado) e pressione Accept para armazenar o componente.
- 4. Continue adicionando componentes e pressionando **Accept** para armazenar o peso de componentes individuais até que a fórmula esteja completa. A linha **Total** mostrará o peso total de todos os componentes.
- 5. Pressione Stop para terminar a Formulação. Os resultados da Formulação serão exibidos:

**Nota:** Se Filler estiver ajustado em On (ver a seção 4.9.1 abaixo), a balança pedirá para adicionar um material de enchimento para completar a formulação. Adicione o material de enchimento e pressione Accept para completar a formulação e exibir os resultados.

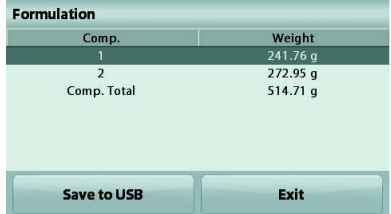

6. Pressione **Save to USB** para salvar os resultados em uma unidade USB ou **Exit** para retornar à tela Home de Formulação.

**Nota:** Os resultados de formulação serão zerados quando iniciar uma nova formulação.

#### **4.9.1 Item Settings** (Configuração de Itens)

Para visualizar ou ajustar as configurações atuais

Toque no botão **Item Settings**. Aparecerá a tela Settings.

 **Filler** (Enchimento)**:** Se ajustado em On, será solicitado um material de enchimento no final da formulação.

 **Automatic Mode** (Modo Automático): Se ajustado em On, a balança irá automaticamente determinar a Tara após o peso do componente ter sido aceito.

**Print settings** (Configurações de Impressão): Altera as configurações de impressão. Ver a seção 7 para maiores informações.

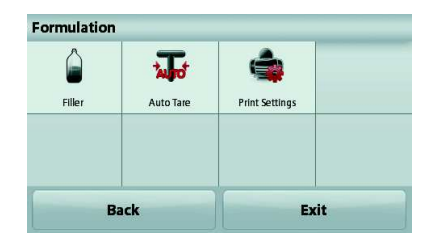

## **4.10 Recursos Adicionais**

#### **4.10.1 Pesagem Suspensa**

A balança Adventurer está equipada com um gancho para pesagem suspensa abaixo da balança. Nota: Antes de virar a balança, remova o prato e os elementos da capela de ar (se houver) para evitar danos

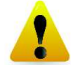

#### **Atenção: Não coloque a balança sobre o cone de suporte do prato ou Pinos da célula de Carga**

Para utilizar esse recurso, desligue a fonte de força da balança e remova a tampa de proteção da abertura para pesagem suspensa.

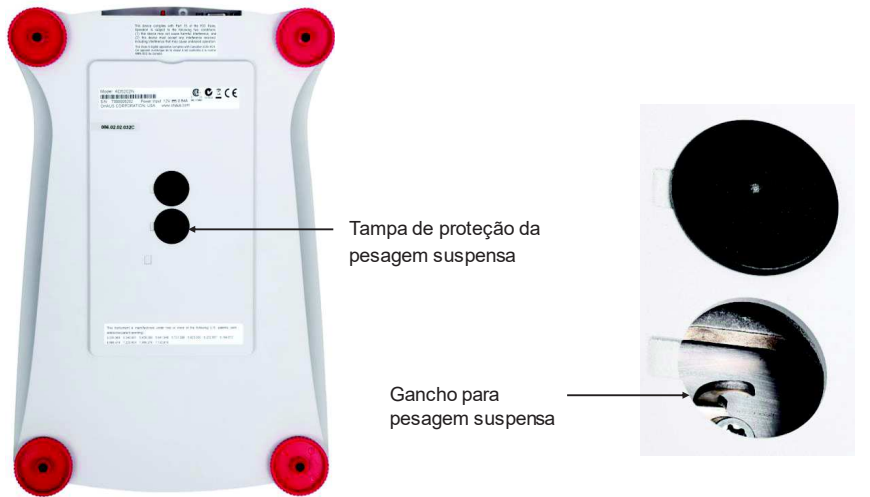

A balança poderá ser suportada utilizando suportes de laboratório ou qualquer outro método conveniente. Verificar se a balança está nivelada e firme. Ligue a balança e utilize um fio ou barbante para fixar os objetos a serem pesados.

## **5. CONGIGURAÇÕES DE MENUS**

# **5.1 Navegação pelo Menu**  Estrutura do menu de usuário:

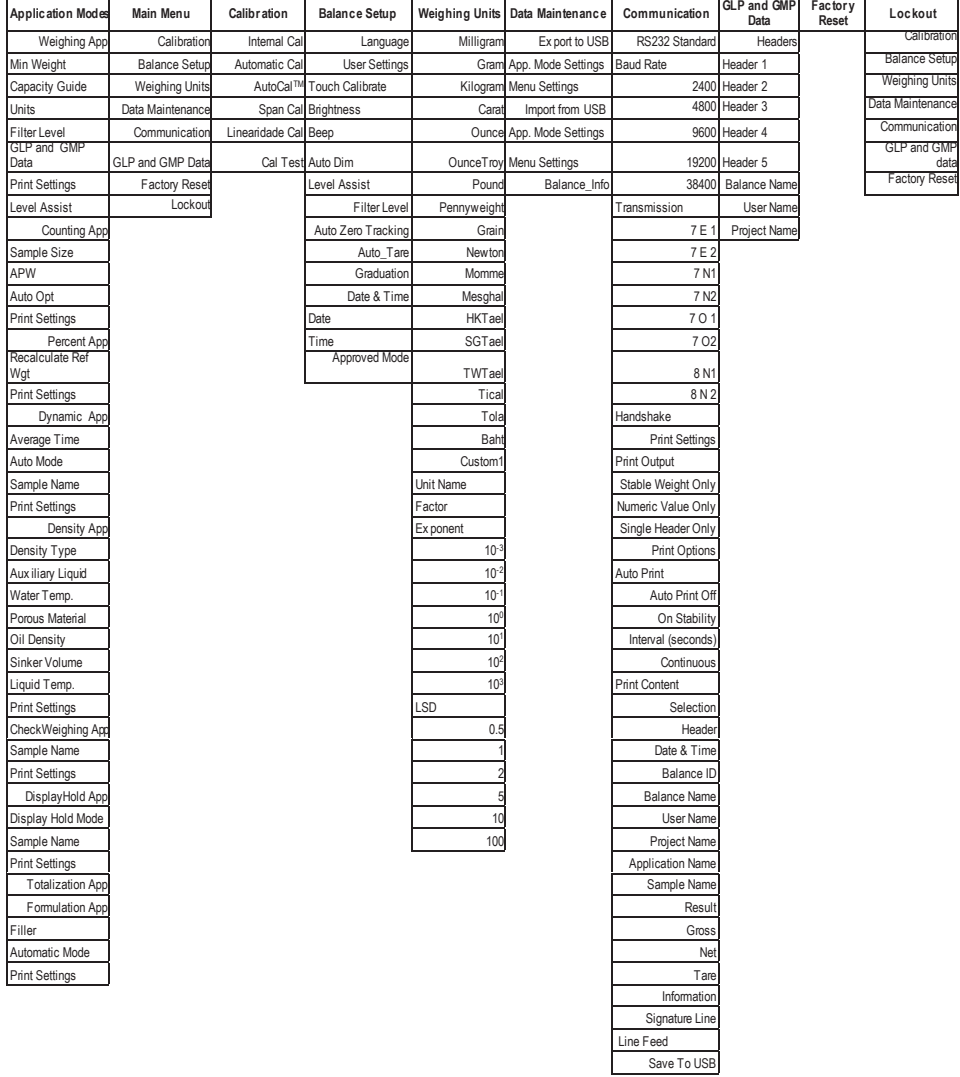

Toda a navegação pelos menus é executada tocando no display. Para entrar no Menu, toque em **Menu** a partir da tela Home de Aplicação. O menu Principal aparecerá, com os botões **Back** e **Exit**. Continue tocando no respectivo objeto da lista para navegar até os itens do Menu.

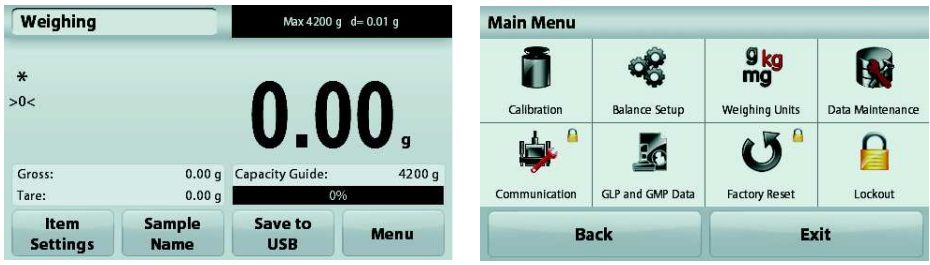

#### **5.1.1 Alterando a Configuração**

Para alterar a configuração de um menu, navegue até a configuração utilizando as seguintes etapas:

#### **Entrar no Menu**

A partir de qualquer tela de Aplicação, Toque em **Menu**. Aparecerá a Lista de Menu Principal no display.

#### **Selecione o Sub-Menu**

Encontre o item da Lista do Menu Principal e toque nele. Aparecerá o Sub-Menu.

#### **Selecione o Item do Menu**

Continue até que a configuração desejada seja selecionada na lista do Menu. Toque na configuração para alterá-la. A configuração alterada será exibida com amarelo destacado por cerca de 1 segundo para confirmar o valor alterado.

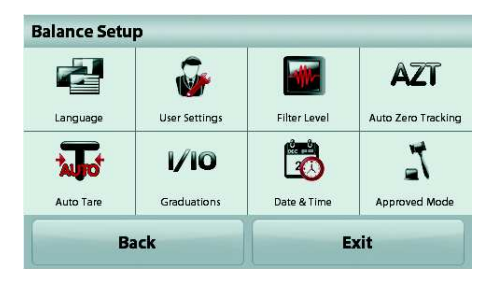

#### **Sair do Menu e Retornar para a Aplicação Atual**

Após confirmar a configuração, toque em **Exit** para retornar à Aplicação.

**Nota:** em qualquer momento, os botões **Back** e **Exit** podem ser tocados para navegar até a área desejada do menu ou retornar para a Aplicação atual. Continue até que a configuração desejada seja selecionada na lista do menu.

Estrutura do menu Principal da balança Adventurer ilustrado abaixo.

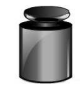

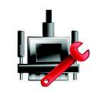

**Comunicação Dados GLP e** 

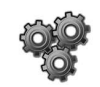

**Calibração Configurações da Balança** 

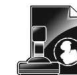

**GMP**

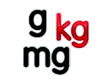

**Unidades de Pesagem**

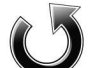

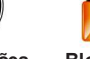

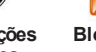

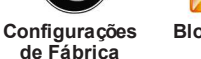

**Bloqueio**

**Manutenção de Dados**

## **5.2 Calibration** (Calibração)

As Balanças Adventurer (modelos InCal) oferecem seis métodos de calibração: Calibração Interna, Calibração Automática, Ajuste AutoCal™, Calibração Span, Calibração de Linearidade e Teste Cal. **Nota:** A unidade de calibração sempre estará em gramas.

**Atenção:** Não mexa na balança durante a calibração.

## **5.2.1 Sub-menu de Calibração (modelos InCal)**

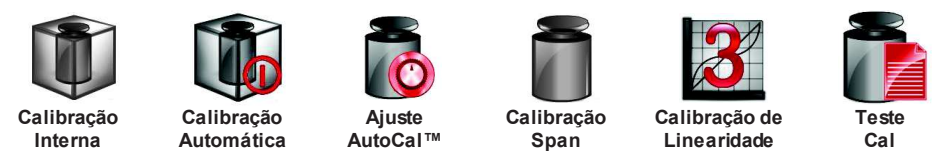

**Nota:** Os modelos /E têm somente Calibração Span, Calibração de Linearidade e Teste Cal.

#### **5.2.2 Internal Calibration** (Calibração Interna)

A calibração é realizada com um peso de calibração interno. A Calibração Interna pode ser executada a qualquer momento, contanto que a balança tenha se aquecido, alcançando a temperatura operacional e esteja nivelada.

Com a Balança ligada e sem nenhum objeto sobre o prato, toque em **Internal Calibration**. Alternativamente, pressione a tecla Cal na balança.

A Balança começará a calibração. Sem nenhum objeto no prato, toque em Internal Calibration.

O display exibirá a condição e, a seguir, retornará à aplicação atual.

Para cancelar a qualquer momento, pressione **Save.**

#### **5.2.3 Automatic Calibration** (Calibração Automática)

Quando **Automatic Calibration** estiver em ON, a balança executará uma autocalibração:

- quando detectar uma alteração de temperatura de 1.5°C
	- ou a cada 11 horas

A AutoCal irá automaticamente calibrar a Balança (utilizando o peso interno) cada vez que houver uma alteração na temperatura, suficientemente significativa que afete a precisão ou a cada 11 horas.

Aparecerá uma tela de informações quando uma Calibração Automática estiver prestes a começar. Serão exibidos três botões de opções:<br>Now  $-$  Pressione para executa

**Now** – Pressione para executar calibração diretamente.

**5 min** – Pressione para executar a calibração após 5 minutos.

**Deactivate** – Pressione para desativar a função de Calibração Automática.

## **5.2.4 AutoCal™ Adjustment** (Ajuste AutoCal™)

Utilize esse método de aplicação para ajustar o ponto de calibração span, sem afetar a calibração de linearidade ou span.

O Ajuste de Calibração pode ser utilizado para ajustar o resultado da calibração interna em  $\pm 100$ divisões.

**Nota:** Antes de executar um ajuste de calibração, execute uma Calibração Interna. Para verificar se é necessário um ajuste, coloque um peso de teste igual ao **valor de calibração span** sobre o prato e anote a diferença (em divisões) entre o valor de peso nominal e a leitura atual da Balança. Se a diferença estiver dentro de +1 divisão, o ajuste de calibração não será necessário. Se a diferença exceder +1 divisão, recomenda-se o ajuste de calibração.

*Exemplo:* 

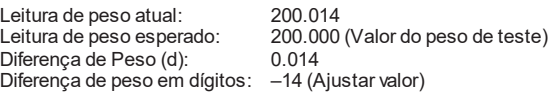

Para executar um Ajuste de Calibração, toque em AutoCal Adjustment a partir do Menu de Calibração; Insira o valor (divisões positivas ou negativas) para igualar a diferença observada anteriormente no procedimento.

Recalibre utilizando a Calibração Interna. Após a calibração, coloque o peso de teste sobre o prato e verifique se o valor do peso agora bate com o valor exibido. Se não, repita o procedimento até que a leitura de Calibração Interna esteja de acordo com o peso de teste.

Assim que concluir, a balança armazenará o valor de ajuste e o display voltará à aplicação atual.

#### **5.2.5 Span Calibration** (Calibração Span)

A calibração span utiliza dois pontos de calibração, um em **zero load** (carga zero) e outro em **specified full load** (carga total especificada) (span). Para informações detalhadas sobre pesos de calibração, favor consultar as tabelas de especificação na seção 9.

**Nota:** As configurações-padrão de fábrica são exibidas em negrito.

Com a balança ativada e sem nenhum objeto no prato, toque em Span Calibration para iniciar o procedimento. Valores de calibração adicionais a serem utilizados serão exibidos no display. A melhor precisão é alcançada utilizando o peso mais próximo do valor total span.

**Nota:** Para alterar o ponto de calibração span, toque no peso alternado mostrado no display. Siga as instruções da tela e coloque o peso de calibração especificado na balança quando solicitado. Quando concluído, o display exibirá a condição de calibração Span e retornará à aplicação atual.

#### **5.2.6 Linearity Calibration** (Calibração de Linearidade)

A calibração de linearidade utiliza três pontos de calibração, um com carga zero e os demais com cargas especificadas.

Sem nenhuma carga na balança, pressione Linearidade Calibration para iniciar o processo.

A balança capturará o ponto zero e, a seguir, pedirá pelo próximo peso.

Continue a seguir as instruções no display até que a calibração esteja concluída.

Para cancelar a qualquer momento, pressione **Cancel.** 

#### **5.2.7 Calibration Test** (Teste de Calibração)

Utilize o Teste de Calibração para comparar um peso de calibração conhecido com os dados de calibração span armazenados.

Sem nenhuma carga na balança, pressione **Cal Test** para iniciar o processo. A balança capturará o ponto zero e, a seguir, pedirá pelo valor span.

O display exibirá o status, seguido pela diferença entre o peso de calibração atual e os dados de calibração armazenados.

#### **5.3 Balance Setup** (Configuração da Balança) Entre nesse sub-menu para personalizar a funcionalidade da Balança.

## **5.3.1 Sub-menu Balance Set-up**

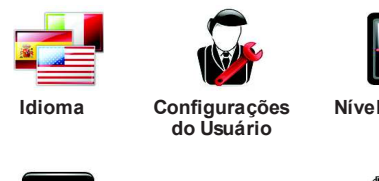

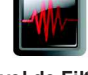

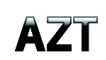

**Nível de Filtro Rastreamento Auto Zero** 

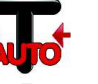

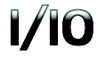

**5.3.2 Language** (Idioma)

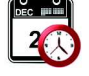

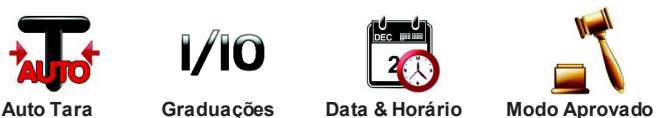

*As configurações-padrão de fábrica são mostradas abaixo em negrito.* 

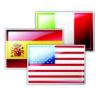

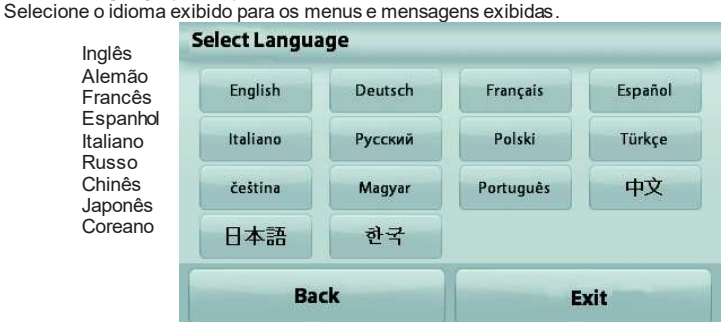

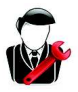

#### **5.3.3 User Setting** (Configuração do Usuário)

Utilize esse sub-menu para mudar a configuração de: **Toque em Calibrate**  "Runtime calibration, please touch the screen at the center of the ring" *(Primeiro esquerda superior, a seguir direita inferior.)* **Screen Brightness** (Brilho da Tela):

- $LOW = \text{briho}$  de tela baixo.
- **MEDIUM** = brilho de tela normal.<br>HIGH = brilho de tela alto.
- = brilho de tela alto.

**Beep** (Alerta Sonoro):<br>**OFF** = c

**OFF** = desativado<br>ON = ativado

= ativado

**Auto Dim** (Desativa o display se não houver Atividade na Tela por x minutos)<br> **OFF**  $=$  desativado

- **OFF** = desativado
- 10 min
- 20 min
- 30 min

**Level Assist** (Assistente de Nivelamento): Instruções sobre como mover os pés da balança para nivelá-la.

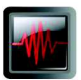

**5.3.4 Filter Level** (Nível de Filtro) Ajusta o valor da filtragem de sinal.

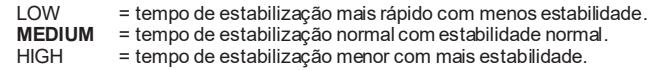

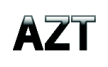

## **5.3.5 Auto Zero Tracking** (Rastreamento Auto Zero)

Configure a funcionalidade de rastreamento zero automático.

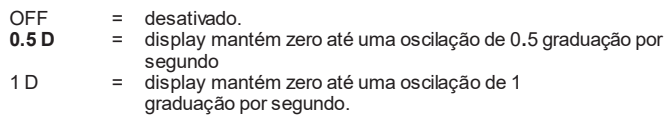

3 D = display mantém zero até uma oscilação de 3 graduações por segundo.

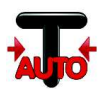

**5.3.6 Auto Tare** (Auto Tara) Configure a tara automática.

> **OFF** = desativado. ON = ativado.

Será exibida a mensagem 'Place container on the pan' (Colocar recipiente no prato) quando uma Tara Automática estiver prestes a começar. Será exibido um botão **Deactivate** (Desativar) embaixo do texto. Pressione esse botão para desativar a função de Tara Automática.

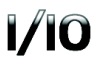

**5.3.7 Graduations** (Graduações) Ajusta a resolução exibida da balança.

> **1 Division** = resolução padrão. 10 Divisions = resolução aumenta em um fator de 10.

Por exemplo, se a resolução-padrão for 0.01g, a seleção de 10 Divisões resultará em uma leitura exibida de 0.1g.

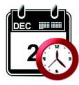

**5.3.8 Date & Time** (Data e Horário) Ajuste a Data e o Horário atuais.

Altera o formato (se desejado), a seguir insira o valor atual.

Pressione **Save** para confirmar o novo valor.

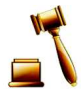

## **5.3.9 Approved Mode** (Modo Aprovado)

Utilize esse menu para configurar a condição Legal for Trade.

**OFF** = operação padrão.

ON = operação cumpre os regulamentos Legais de Metrologia.

**Nota:** Quando o Approved Mode estiver em ON, as configurações do menu serão afetadas da seguinte forma:

Menu Calibration (calibração):

AutoCal internal Calibration é forçado para ON e oculto. As funções Internal Calibration e Calibration Test estarão disponíveis. Todas as demais funções são ocultas.

- Menu Balance Setup (Configurações da Balança):
	- Filter Level é bloqueado na configuração atual.

Auto Zero Tracking é limitado a 0**.**5 Divisão e OFF. A configuração selecionada é bloqueada.

Auto Tare é bloqueado na configuração atual.

Graduations é forçado em 1 Divisão e o item do menu é oculto.

Menu Communication (Comunicação) (Communication->Print Settings->Print Output): Stable Weight Only é bloqueado em ON.

Numeric Value Only é bloqueado em OFF.

Menu Communication (Comunicação) (Communication->Print Settings->Auto Print): As seleções do modo de impressão automática são limitados em OFF, On Stability e Interval. Continuous não estará disponível.

Menu Data Maintenance (Manutenção de Dados):

Export to USB estará oculto

Import from USB estará oculto

Menu Lockout (Bloquear):

Menu estará oculto

**Nota:** A chave de segurança localizada na parte de trás da balança deverá estar na posição bloqueada para configurar Approved Mode em ON. A chave de segurança deverá estar na posição desbloqueada para configurar Approved Mode em OFF. Ver a Seção 6.

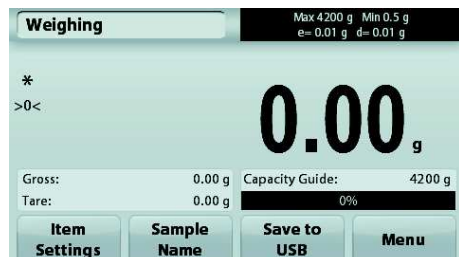

Tela principal da aplicação Weighing com LFT ativado.

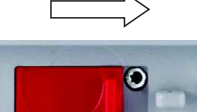

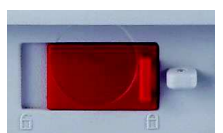

## **5.4 Weighing Units** (Unidades de Pesagem)

Entre nesse sub-menu para ativar as unidades desejadas de medição. Esse menu também pode ser acessado pressionando-se o símbolo de unidade na tela home de aplicações.

**Nota:** Devido a leis nacionais, a balança pode não incluir algumas das unidades de medida relacionadas.

#### **5.4.1 Sub-menu de Unidades**

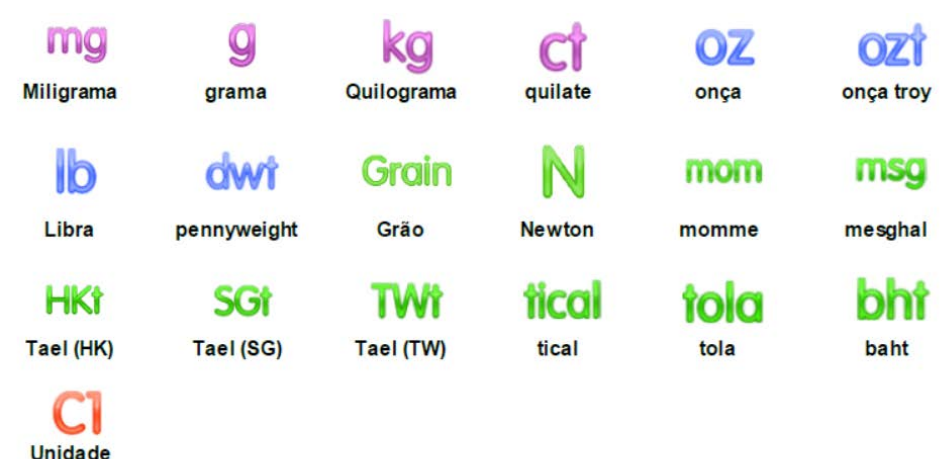

**Nota:** Se Approved Mode estiver configurado em **ON**, algumas unidades não serão exibidas.

Utilize Custom Unit (Unidade Customizada) para exibir o peso em uma unidade alternativa de medida. A unidade personalizada é definida utilizando-se o fator de conversão, onde o fator de conversão é o número das unidades personalizadas por grama expressa em anotação científica (Fator x 10^Expoente).

*Por exemplo:* Para exibir o peso em onças troy (0.03215075 onças troy por grama), entre um Fator de 0.3215075 e um Expoente de -1.

O nome da Custom Unit pode ser personalizado com até 3 caracteres.

#### **5.5 Data Maintenance** (Dados de Manutenção)

Entre nesse sub-menu para personalizar as configurações de transferência de dados.

#### **5.5.1 Sub-menu Data Maintenance**

**customizada 1** 

Funções de Exportação e Importação

A configuração de múltiplas balanças é simples ao exportar o perfil de uma balança-mestre via dispositivo USB. A ferramenta de manutenção de dados permite salvar as configurações de aplicações e de usuários em um USB, que podem ser facilmente transferidos para outras balanças Adventurer. Os dados podem, a seguir, ser utilizados para configurar outras balanças Adventurer com os dados importados da balança original.

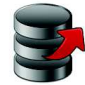

**Exportar para USB** 

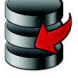

**Importar de USB** 

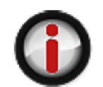

**Informações da Balança** 

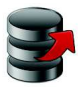

#### **5.5.2 Export to USB** (Exportar para USB)

Exportar os dados de pesagem para uma unidade USB. Dois tipos de dados podem ser exportados:

- Application settings (configurações de aplicações) (APW, Peso de referência e etc.)

- Menu settings (configurações de menus) (função de configuração da balança e etc.)

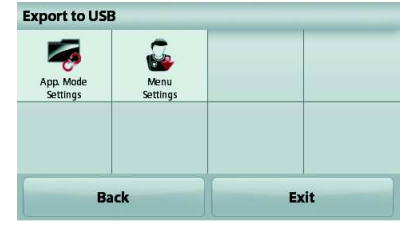

**Nota:** A função Save to USB precisa ser configurada em ON para permitir a transferência de dados para USB. Favor consultar a seção 5**.**6 para maiores informações.

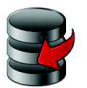

**5.5.3 Import from USB** (Importar de USB) Importar os dados de pesagem de uma unidade USB.

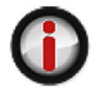

**5.5.4 Balance Info** (Informações da Balança)

Entre para visualizar as informações sobre a balança. As informações exibidas incluem: Tipo da Balança, ID da Balança, Capacidade, Resolução e Versão de Software.

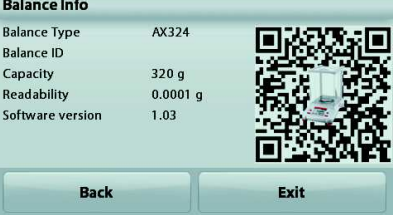

#### **5.6 Communication** (Comunicação)

Entre nesse menu para definir os métodos de comunicação externa e para configurar os parâmetros de impressão. Os dados podem ser enviados para uma impressora ou PC.

As configurações-padrão de fabricação são exibidas em negrito. Entre para visualizar as informações sobre a balança.

#### **5.6.1 Sub-menu Communication**

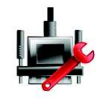

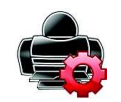

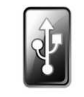

**Padrão RS-232 Configurações** 

**de Impressão** 

**Salvar em USB** 

**RS-232 Standard** (Padrão RS-232):

Entre nesse sub-menu para personalizar as configurações do Padrão RS-232.

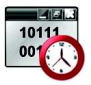

**5.6.2 Baud Rate** (Taxa Baud)

Configure a taxa baud (bits por segundo).

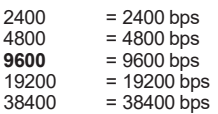

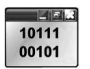

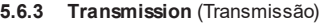

Configure os bits de dados, bit de parada e paridade.

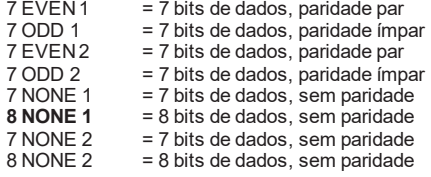

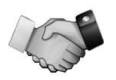

## **5.6.4 Handshake**

Configure o método de controle de fluxo.

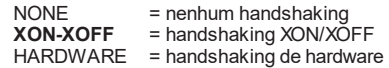

**Print Settings** (Configurações de Impressão)

Entre nesse sub-menu para personalizar as configurações de transferência de dados.

### **Sub-menu Print Settings**

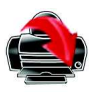

**Saída de Impressão**

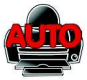

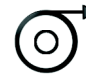

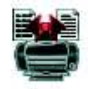

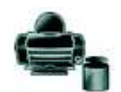

**de calibração**

**Impressão Auto**

**Conteúdo de Impressão**

**Alimentação Formato Imprimir dados** 

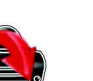

**5.6.5 Print Output** (Saída de Impressão)

**Stable Weight Only** (Somente peso estável) Configure os critérios de impressão.

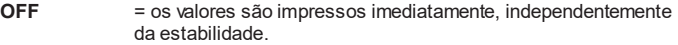

ON = os valores são impressos somente quando os critérios de estabilidade forem atendidos.

**Numeric Value Only** (Somente valor numérico) Configure os critérios de impressão.

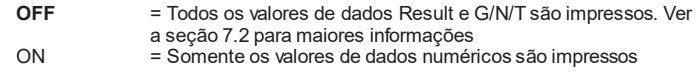

**Single Header Only** (Somente Cabeçalho) Configure os critérios de impressão.

- OFF = Os cabeçalhos serão impressos para cada requisito de impressão
	- **ON** = Os cabeçalhos serão impressos uma vez por dia

**Print Options** (Opções de Impressão)

Configure os critérios de impressão.

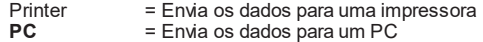

#### **5.6.6 Auto Print** (Impressão Automática)

Configura a funcionalidade de impressão automática.

**OFF** = desativado ON STABILITY<sup>1</sup> = a impressão ocorre cada vez que os critérios de estabilidade são atendidos. INTERVAL<sup>2</sup> = a impressão ocorre no intervalo de tempo definido.

CONTINUOUS = a impressão ocorre continuamente.

<sup>1</sup> Quando ON STABILITY for selecionado, configure as condições da impressão.

**LOAD** = Imprime quando a carga exibida for estável.

LOAD ZERO= Imprime quando a carga exibida e a leitura de zero forem estáveis.

<sup>2</sup> Quando INTERVAL for selecionado, configure o intervalo de tempo utilizando o teclado numérico.

Estão disponíveis ajustes de 1 a 3600 segundos. O padrão é 0.

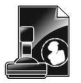

**5.6.7 Print Content** (Conteúdo de Impressão) Define o conteúdo dos dados impressos.

**Selection**  Configure o status.

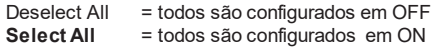

**Header** (Cabeçalho) **Date & Time** (Data e Horário) **Balance ID** (Identificação da Balança) **Balance Name** (Nome da Balança) **User Name** (Nome do Usuário) **Project Name** (Nome do Projeto) **Application Name** (Nome da Aplicação) **Sample Name** (Nome da Amostra) **Result** (Resultado) **Gross** (Bruto) **Net** (Líquido) **Tare** (Tara) **Information** (Informação) **Signature Line** (Linha de Assinatura)

**5.6.8 Feed** (Alimentação) Configure a alimentação de papel.

> 1 LINE = move o papel uma linha para cima após a impressão. **4 LINE** = move o papel quatro linhas para cima após a impressão.

**5.6.9 Format** (Formato) Configure o formato de impressão.

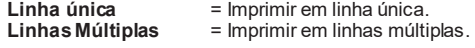

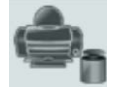

**5.6.10 Print Calibration Data** (Imprimir dados de calibração) Configure os critérios de impressão.

> Off = desativado<br>On = ativado **On** = ativado

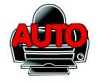

**Save to USB** (Salvar em USB)

Configure o status.<br>OFF =  $\circ$ 

OFF = os dados não serão salvos em USB<br>ON = os dados serão salvos em USB

**ON** = os dados serão salvos em USB

## **5.7 GLP and GMP Data** (Dados GLP e GMP)

Entre nesse menu para configurar os dados de GLP (Boas Práticas Laboratoriais) e os dados GMP (Boas Práticas de Fabricação) .

## **5.7.1 Sub-menu GLP Data**

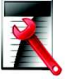

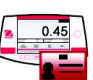

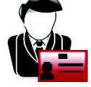

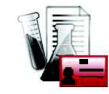

**Cabeçalho Nome da Balança Nome de Usuário Nome de Projeto** 

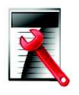

## **5.7.2 Header** (Cabeçalho)

Ativa a impressão dos cabeçalhos GLP. Há até 5 cabeçalhos disponíveis.

Estão disponíveis configurações alfanuméricas até 25 caracteres para cada configuração de Cabeçalho.

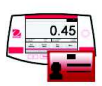

#### **5.7.3 Balance Name** (Nome da Balança) Configura identificação da balança.

Estão disponíveis configurações alfanuméricas de até 25 caracteres. A configuração-padrão é **Adventurer**.

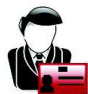

#### **5.7.4 User Name** (Nome de Usuário)

Configura a identificação do usuário.

Estão disponíveis configurações alfanuméricas de até 25 caracteres. A configuração-padrão é **blank**.

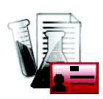

#### **5.7.5 Project Name** (Nome de Projeto)

Entre nesse menu para configurar a identificação do Projeto.

Estão disponíveis configurações alfanuméricas de até 25 caracteres. A configuração-padrão é **blank**.

## **5.8 Factory Reset** (Configurações de Fábrica)

Utilize esse sub-menu para voltar todas as configurações de menus às suas configurações-padrão de fábrica.

Nota: Os dados de calibração não serão afetados.

Reset All = volta todos os menus às suas configurações-padrão de fábrica.<br>Exit = sulta à tela principal de aplicações sem zerar penhum menu  $=$  volta à tela principal de aplicações sem zerar nenhum menu.

## **5.9 Lockout** (Bloqueio)

Utilize esse sub-menu para bloquear/desbloquear certos menus. Quando bloqueado, aparecerá um pequeno cadeado no ícone do menu e o usuário não poderá entrar nesse menu.

Clique em um menu e selecione:

- **OFF** = o menu será desbloqueado
- ON = o menu será bloqueado

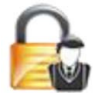

#### **Set the PIN.**

Para mais segurança com o menu bloqueado, você pode definir um PIN para bloquear as alterações não autorizadas. PIN combinado com todo o alfabeto numérico. Você pode configurar um PIN de até 6 digitos.

## **6. LEGAL FOR TRADE (LFT)**

Quando a balança for utilizada no comércio ou em aplicações legalmente controladas, deverá ser configurada, verificada e lacrada de acordo com os regulamentos locais de pesos e medidas. Constitui responsabilidade do comprador garantir que todos os requisitos legais pertinentes sejam cumpridos.

### **6.1 Configurações**

Antes da verificação e lacração, execute as seguintes etapas na ordem:

- 1. Verifique se as configurações do menu atendem aos regulamentos locais de pesos e medidas.
- 2. Verifique se as unidades **Ativadas** atendem aos regulamentos locais de pesos e medidas.
- 3. Execute uma calibração conforme explicado na Seção 5.
- 4. Posicione a Chave de Segurança na posição bloqueada.
- 5. Configure o Modo Aprovado em ON no menu de Configuração da Balança.

**Nota:** Quando o Approved Mode estiver em ON, a calibração externa não poderá ser executada.

#### **6.2 Verificação**

Um oficial de pesos e medidas ou agente de serviço autorizado deverá executar o procedimento de verificação.

#### **6.3 Lacração**

**Desbloqueado**

Após a Balança ter sido verificada, deverá ser lacrada para evitar acesso não detectado às configurações legalmente controladas. Antes de lacrar a balança, verifique se a chave de segurança está na posição Bloqueada e a configuração de Approved Mode no menu Balance Setup foi configurada em ON.

Se utilizar um lacre de papel, coloque o lacre sobre a chave de segurança e a Parte Inferior da balança, conforme mostrado.

Se utilizar um lacre de fio, passe-o pelos orifícios na chave de segurança e na Parte Inferior da balança, conforme mostrado.

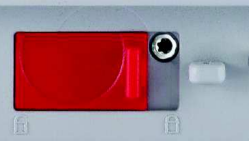

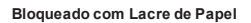

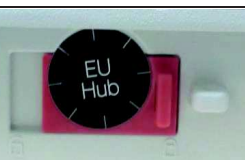

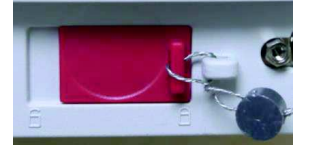

**Bloqueado com Lacre de Fio** 

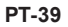

## **7. IMPRESSÃO**

#### **7.1 Conectando, Configurando e Testando a Interface Impressora/Computador**

Utilize a Porta integrada RS-232 para conectar-se a um computador ou impressora. Caso se conecte a um computador, utilize HyperTerminal ou software similar como SPDC descrito abaixo.

(Encontre o HyperTerminal em **Accessories/Communications** no Windows XP.) Conecte-se ao computador com um cabo serial padrão (reto).

Selecione **New Connection**, "connect using" COM1 (ou porta COM disponível).

Selecione **Baud=9600**; **Parity=8 None**; **Stop=1**; **Handshaking=None**. Clique em **OK**. Selecione Properties/Settings e, a seguir, ASCII Setup. Assinale as caixas conforme ilustradas:

(**Send line ends…**; **Echo typed characters…**; **Wrap lines…**)

Utilize os Comandos de Interface RS232 (Seção 9**.**6.1) para controlar a balança de um PC.

**Nota:** Quando a configuração HyperTerminal estiver concluída, os resultados de uma operação **Cal Test** serão automaticamente impressos, e os comandos echo print enviados à balança.

#### **Software SPDC**

O software Serial Port Data Collection ou SPDC é fornecido pela Ohaus, podendo ser utilizado nos sistemas operacionais que não tenham o software HyperTerminal mencionado acima.

Selecione o tipo de arquivo de exportação e o caminho de arquivo de exportação e, a seguir, pressione Run, conforme mostrado abaixo.

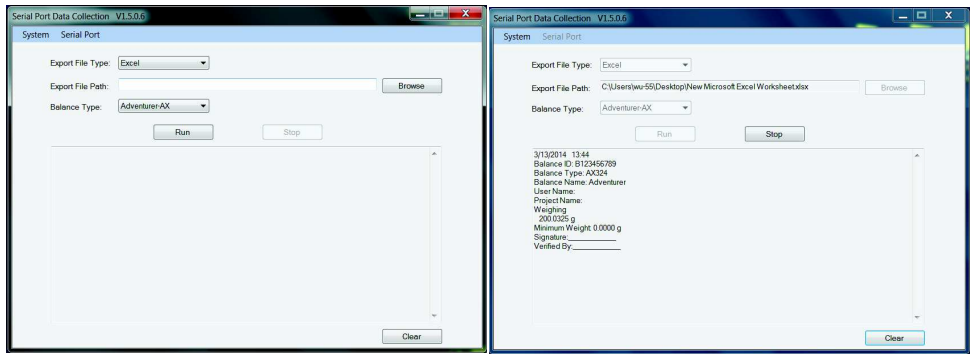

**Nota:** O software SPDC suporta somente o idioma inglês.

PC - HyperTerminal File Edit View Call Transfer Help **DEEX** DB @P --Interface--- $Baud = 9600$  $Partity = 8$  None<br>Stop = 1  $Handshaking = None$ 

## **BALANÇAS ADVENTURER PT-41**

#### **7.2 Formato de Saída**

Os Result Data (dados de resultados) e dados G/N/T saem no seguinte formato.

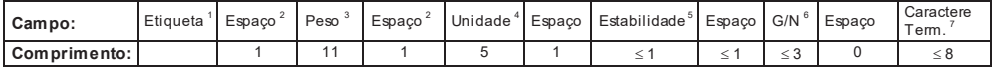

- 1. O comprimento do campo label (etiqueta) não é fixo.
- 2. Cada campo é seguido por um espaço delimitador (ASCII 32).
- 3. O campo Weight (peso) é caractere 11 justificado à direita. Se o valor for negativo, o caractere "– " estará localizado à esquerda imediata do dígito mais significativo.
- 4. O campo Unit (unidade) contém a abreviação da unidade de medida com até 5 caracteres, justiçado à direita.
- 5. O campo Stability (estabilidade) conterá o caractere "?"quando instável ou menos que o peso-mínimo. O campo Stability e o campo seguinte Space (Espaço) serão omitidos se a leitura de peso for estável.
- 6. O campo G/N contém a indicação de liquid ou bruto. Para pesos líquidos, o campo conterá "NET". Para pesos brutos, o campo não conterá nada, "G".
- 7. O campo Termination Characters (Caracteres de Término) contém CRLF, Four CRLF ou Form Feed (ASCII 12), dependendo da configuração do menu LINE FEED (alimentação de linha).

#### **7.3 Exemplos de Impressão**

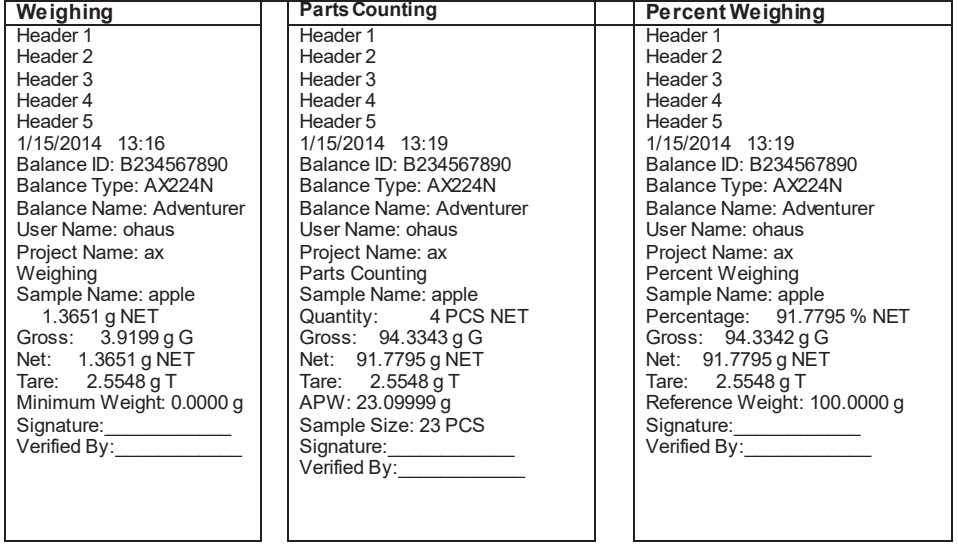

#### **Dynamic Weighing Density** Type==Solid Auxiliary liquid==water Porous material==off Header 1 Header 2 Header 3 Header 4 Header 5 1/15/2014 13:22 Balance ID: B234567890 Balance Type: AX224N Balance Name: Adventurer User Name: ohaus Project Name: ax Dynamic Weighing Sample Name: cat Final wt.: 90.4146 g Gross: 94.3362 g G Net: 90.4144 g NET Tare: 3.9218 g T Averaging Time: 5 s Signature: Verified By: Header 1 Header 2 Header 3 Header 4 Header 5 1/15/2014 13:31 Balance ID: B234567890 Balance Type: AX224N Balance Name: Adventurer User Name: ohaus Project Name: ax Density Determination Density Determination: 34.1592 g/cm3 Gross: 97.1644 g G Net: 93.2426 g NET Tare: 3.9218 g T Weight in air: 96.0491 g Header 1 Header 2 Header 3 Header 4 Header 5 1/15/2014 13:37 Balance ID: B234567890 Balance Type: AX224N Balance Name: Adventurer User Name: ohaus Project Name: ax Density Determination Density Determination: 13.6849 g/cm3 Gross: 95.7991 g G Net: 91.8773 g NET Tare: 3.9218 g T Oiled Weight: 98.8827 g Weight in liquid: 91.8773 g Auxiliary liquid: Water Liquid Density: 0.9982 g/cm3 Water Temp.: 20.0 °C Porous Material: On Oil Density: 0.8000 g/cm3 Dry Weight: 96.0490 g Signature: Verified By: Weight in liquid: 93.2426 g Auxiliary liquid: Water Liquid Density: 0.9982 g/cm3 Water Temp.: 20.0 °C Porous Material: Off Signature: Verified By:

# **Density**  Type==Solid Auxiliary liquid==water

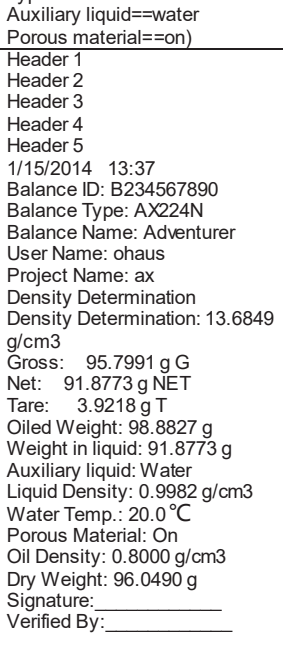

#### **PT-42 BALANÇAS ADVENTURER**

### **BALANÇAS ADVENTURER PT-43**

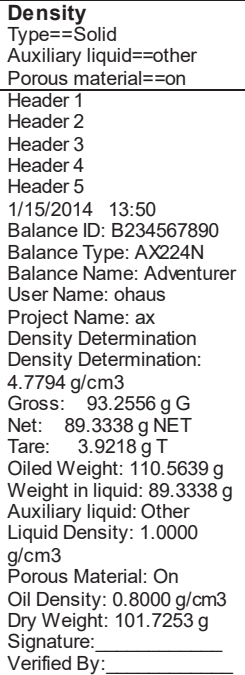

## **Display Hold**

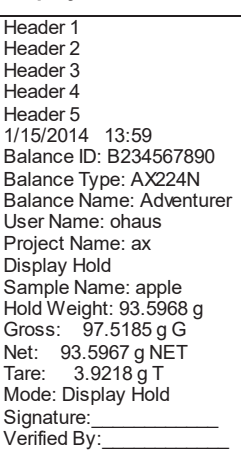

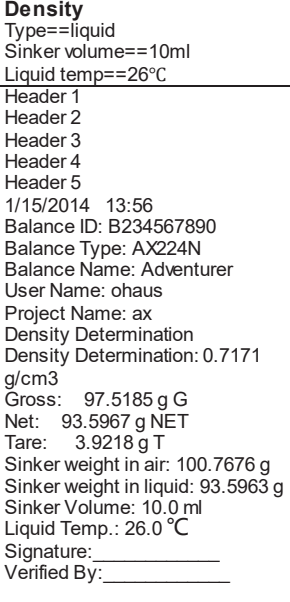

#### **Check Weighing**  Type==liquid Sinker volume==10ml Liquid temp==26°C Header 1 Header 2 Header 3 Header 4 Header 5 1/15/2014 13:57 Balance ID: B234567890 Balance Type: AX224N Balance Name: Adventurer User Name: ohaus Project Name: ax Check Weighing Sample Name: apple 93.5966 g NET Result: Accept Gross: 97.5184 g G Net: 93.5966 g NET Tare: 3.9218 g T Over Limit: 4199.9900 g Under Limit: 0.1000 g Signature: Verified By: Signature: Verified By:\_\_\_\_\_\_\_\_\_\_\_\_

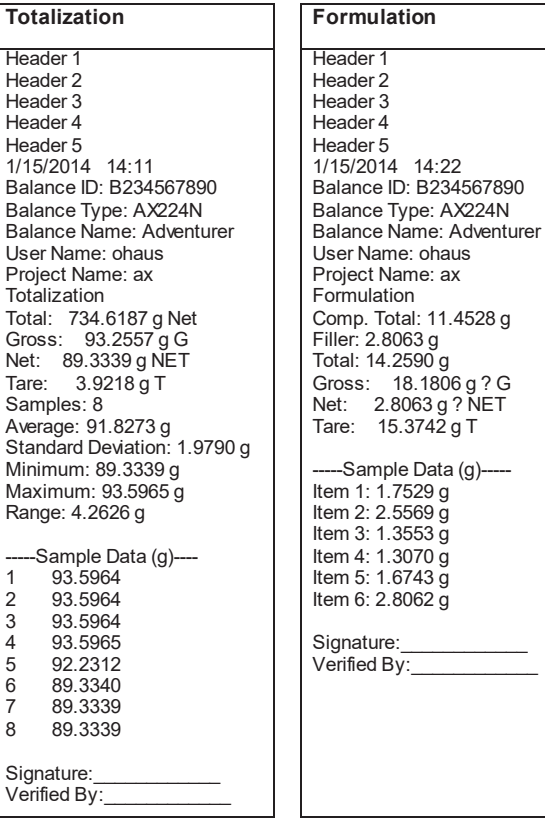

## **8. MANUTENÇÃO**

#### **8.1 Calibração**

Periodicamente, verifique a calibração colocando um peso preciso sobre a balança e visualizando o resultado. Se a calibração for necessária, consulte a seção 5**.**2 para instruções.

#### **8.2 Limpeza**

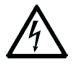

**ADVERTÊNCIA:** Desconecte a Balança Adventurer da fonte de força antes da limpeza. Certifique-se de que nenhum líquido entre no interior da balança.

Limpe a balança em intervalos regulares.

As superfícies do gabinete poderão ser limpas com um tecido isento de fiapos, levemente umedecido com água ou agente de limpeza neutro.

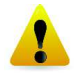

As superfícies de vidro poderão ser limpas com um agente de limpeza de vidros comercial. Favor seguir as etapas abaixo sobre como remover e instalar as portas deslizantes.

**Atenção:** Não use solventes, produtos químicos agressivos, amônia ou agentes de limpeza abrasivos.

#### **Removendo e instalando as portas de vidro para limpeza:**

#### **Etapa 1.**

Na parte de trás da balança, pressione o pino e retire a porta.

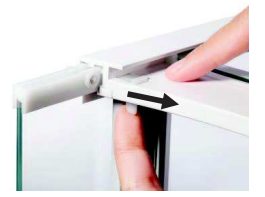

#### **Etapa 2.**

Após a limpeza, coloque as portas na ranhura pressionando o pino mencionado na etapa 1.

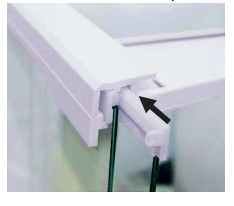

#### **Etapa 3.**

Instale as portas na ranhura até que o batente traseiro se alinhe à outra porta.

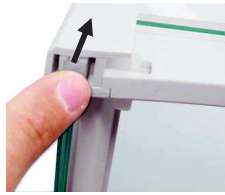

#### **8.3 Resolução de Problemas**

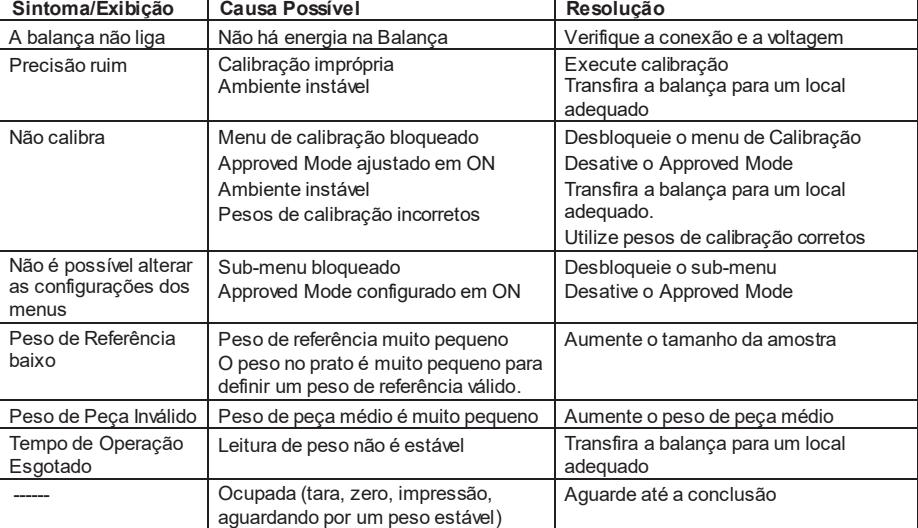

#### TABELA 8-1. RESOLUÇÃO DE PROBLEMAS

## **8.4 Informações de Serviço**

Se a seção de resolução de problemas não resolver seu problema, contate um Agente de Serviço Ohaus Autorizado. Visite nosso site **www.ohaus.com** para localizar um escritório da Ohaus próximo de você. Um Especialista de Serviço para Produtos Ohaus estará à sua disposição para auxiliá-lo.

## **9. DADOS TÉCNICOS**

## **9.1 Especificações**

#### Condições ambientais

- · Somente uso interno
- · Altitude: Até 2000 m
- · Faixa de Temperatura Especificada: 10°C a 30°C
- · Umidade: umidade relativa máxima 80% para temperaturas de até 30°C diminuindo linearmente para 50% de umidade relativa a 40°C
- · Flutuações da voltagem da fonte de alimentação: até ±10% da voltagem nominal
- · Categoria de instalação II
- · Grau de poluição: 2

## **Materiais**

- · Gabinete Inferior: Alumínio fundido, Pintado
- · Gabinete Superior: Plástico (ABS)
- · Plataformas de Pesagem: aço inoxidável 18/10
- · Capela: Vidro, plástico (ABS)
- · Pés: Plástico (ABS)

TABELA 9-1. ESPECIFICAÇÕES

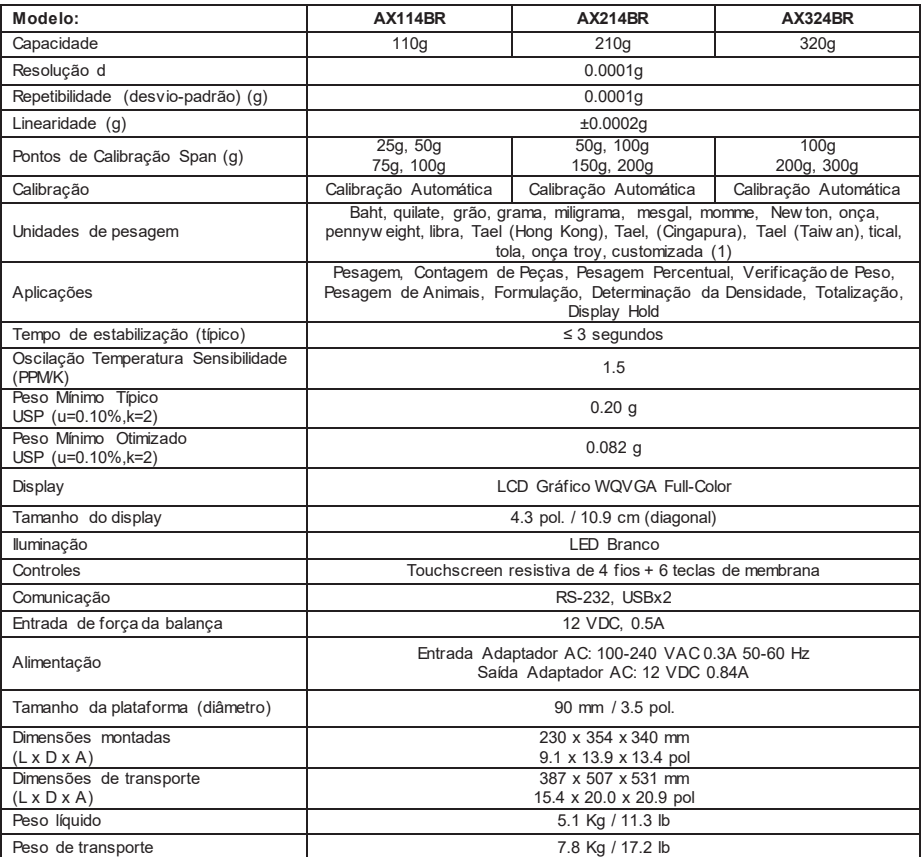

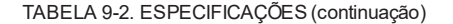

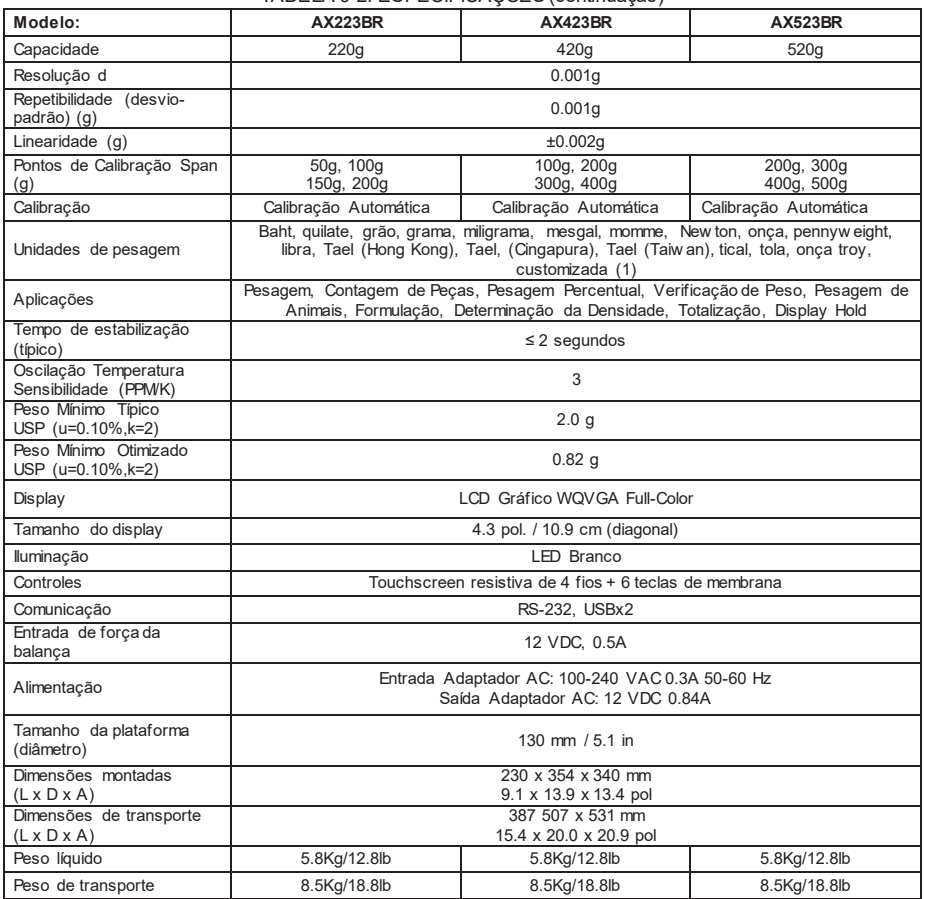

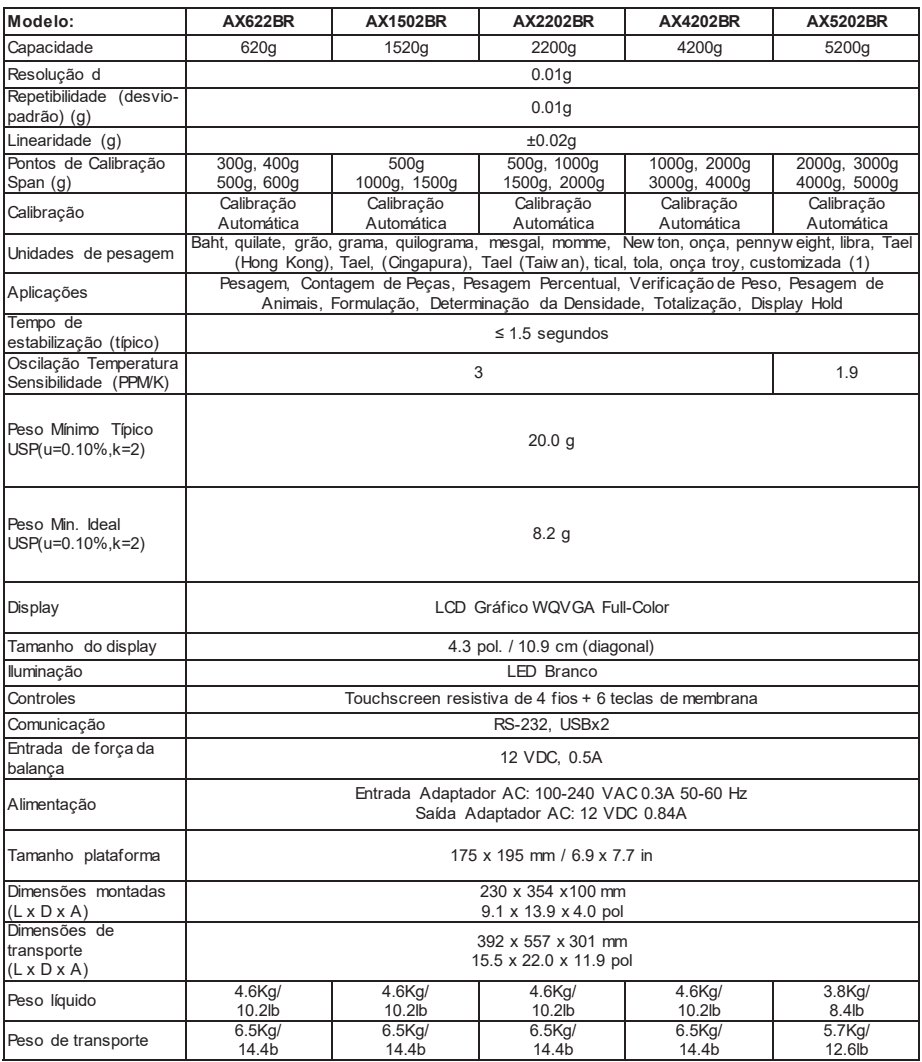

## TABELA 9-4. ESPECIFICAÇÕES (continuação)

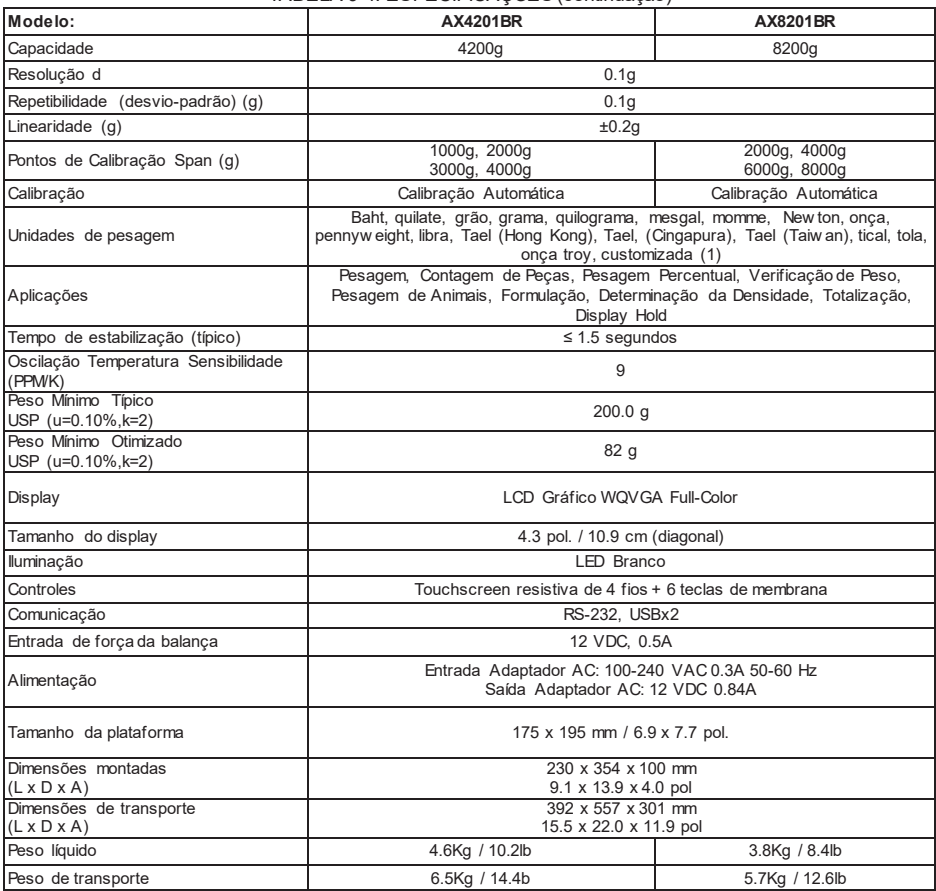

 $\frac{1}{25}$  in.

13.39 in.<br>340 mm

## **9.2 Desenhos e Dimensões**

Dimensões totalmente montada

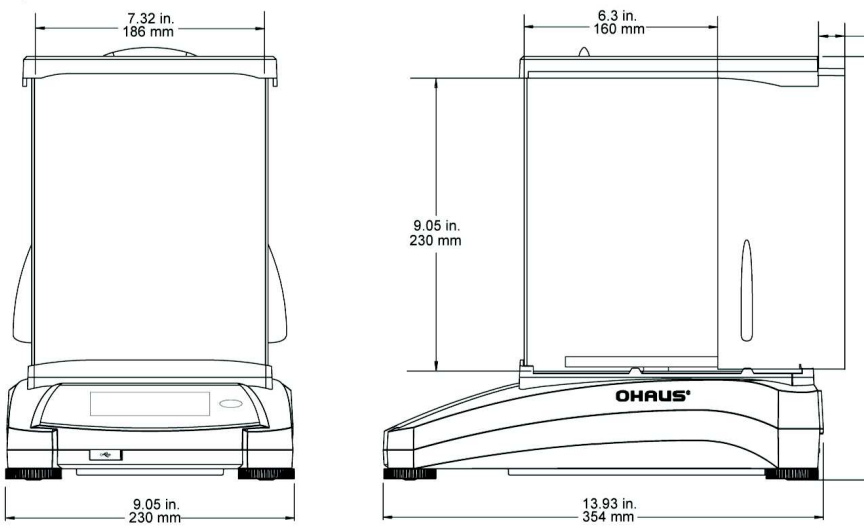

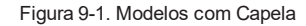

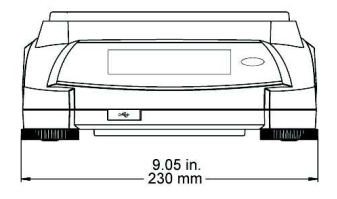

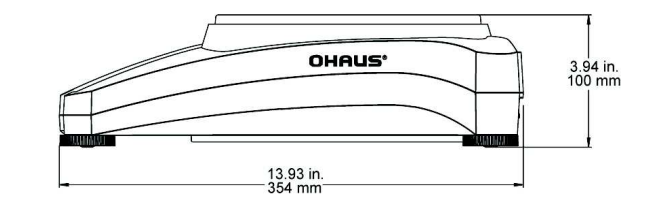

Figura 9-2. Modelos sem Capela

## **9.3 Peças e Acessórios**

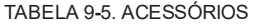

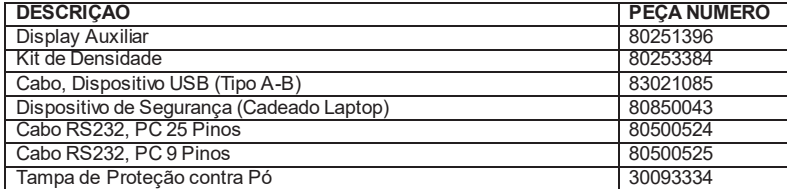

## **9.4 Comunicação**

#### **9.4.1 Comandos de Interface**

Os comandos relacionados na tabela a seguir serão reconhecidos pela balança. A balança exibirá "ES" para comandos inválidos.

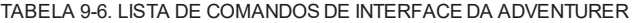

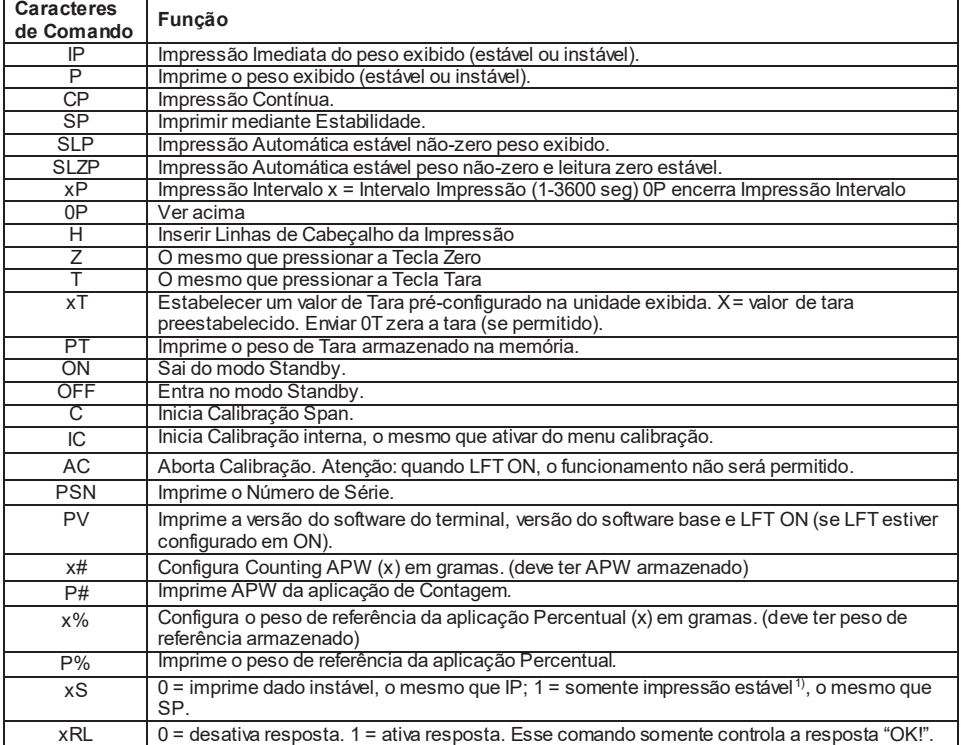

### **9.4.2 Conexões de Pinos RS232 (DB9)**

- Pino 2: Linha de transmissão da Balança (TxD)
- Pino 3: Linha de recepção da Balança (RxD)
- Pino 5: Sinal terra (GND)
- Pino 7: Transmissão (hardware handshake) (CTS)
- Pino 8: Recepção (hardware handshake) (RTS)

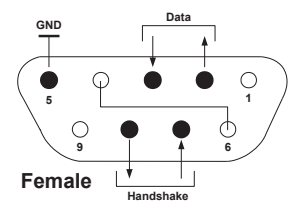

## **9.5 A Interface USB**

A interface USB da Ohaus USB é uma solução exclusiva para o problema de conectar uma balança a um computador utilizando um Universal Serial Bus (USB). Dispositivos USB são classificados em classes como drives de disquete, câmaras digitais, impressoras, etc. As balanças não têm uma classe comumente utilizada, de forma que a interface USB da Ohaus utiliza uma interface genérica baseada no padrão serial RS232.

Os dados enviados da balança a um computador estão no formato USB. Os dados USB são direcionados a uma *porta virtual*. Essa porta então aparece como porta RS 232 para o programa de aplicativo.

Quando enviar um comando de um computador para a balança, o programa de aplicativo enviará um comando para a *porta virtual* como se fosse uma porta RS232. A seguir, o computador direcionará o comando da *porta virtual* para o conector USB do computador, ao qual a balança está conectada. A porta receberá o sinal USB e reagirá ao comando.

A interface USB inclui um CD com os drivers de software para criar a *porta virtual* necessária do computador.

#### **Requisitos do Sistema**

- $\bullet~$  PC com Windows 98®, Windows 98SE®, Windows ME®, Windows 2000®, Windows XP®, Windows 7® ou Windows 8® (32 bits).
- · Porta USB disponível (Tipo A, 4 pinos, fêmea)

## **Conexão USB**

A porta USB da balança termina com um conector Tipo B USB, fêmea, de 4 pinos.

É necessário um Cabo USB (tipo B/macho para tipo A/macho) (não fornecido).

- 1. Verifique se a balança está ligada à fonte de força e funcionando adequadamente.
- 2. Ligue o computador e verifique se sua porta USB está ativada e funcionando adequadamente.
- 3. Conecte os conectores USB do cabo na porta de USB do computador e porta USB da balança. O Windows® deverá detectar um dispositivo USB e o Assistente de Novo Hardware será inicialização.

## **Instalação de Software pela Porta Virtual**

1. Insira o CD fornecido na unidade de CD do computador

Diferentes versões do Windows® possuem etapas levemente diferentes para carregar o driver que está no CD. Em todas as versões, o Assistente de Novo Hardware irá guiá-lo pelas etapas necessárias para selecionar o driver localizado no CD.

2. Após clicar em Terminar, a porta virtual deverá estar pronta para uso.

O Windows® geralmente adiciona a porta virtual na sequência após a porta COM de maior número. Por exemplo, em um PC equipado com até 4 portas COM, a porta virtual será COM5.

 Quando utilizar a interface USB com programas que limitem o número de designações de porta COM (por exemplo, Ohaus MassTracker permite somente COM1, 2, 3, & 4), pode ser necessário designar um desses números de porta à nova porta virtual.

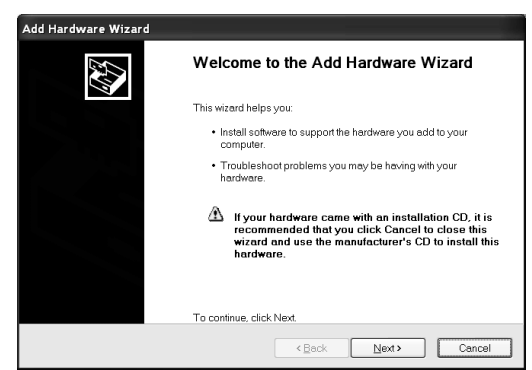

Exemplo do Assistente de Hardware do Windows XP

Isso pode ser feito nas Configurações de Porta do utilitário Device Manager (Gerenciador de Dispositivos), encontrado no Painel de Controle do Windows.

## **ENTRADA USB**

A balança responderá a vários comandos enviados via adaptador de interface. Termine os seguintes comandos com um [CR] ou [CRLF].

#### **Comandos da Adventurer**

- **?** quando instável ou menos que o peso-mínimo
- zC executa calibração span<br>**0S** imprime dados instáveis
- **0S** imprime dados instáveis<br>**1S** imprime somente dados
- **1S imprime somente dados estáveis**<br>**P o mesmo que pressionar o Print**
- **P** o mesmo que pressionar o Print<br>**SP** imprime somente pesos estáveis
- **SP** imprime somente pesos estáveis<br>**IP** impressão imediata do peso exib
- **IP** impressão imediata do peso exibido (estável ou instável)
- **CP** Impressão contínua de pesos
- **SLP** Impressão automática somente com peso estável não zero
- **SLZP** Impressão automática peso estável não zero e leitura zero
- Impressão automática e intervalos de 1 a 3600 segundos (x = 1 a 3600)
- **0P** Termina a impressão de intervalo
- **T** o mesmo que pressionar Tare<br>**Z** o mesmo que pressionar Zero
- **Z b** o mesmo que pressionar Zero<br>**PV** imprime a versão do software
- imprime a versão do software

#### **Operação de Impressão Automática**

Assim que Auto-Print for ativado no menu, a balança enviará os dados conforme necessário. Se houver dados no buffer da impressora, a mesma terminará a impressão desses dados.

#### **10. ATUALIZAÇÕES DE SOFTWARE**

A Ohaus aprimora continuamente o software de suas balanças. Para obter a versão mais recente, favor contatar seu Representante Autorizado Ohaus ou a Ohaus Corporation.

## **11. CONFORMIDADE**

A conformidade com as seguintes normas é indicada pela respectiva marca no produto.

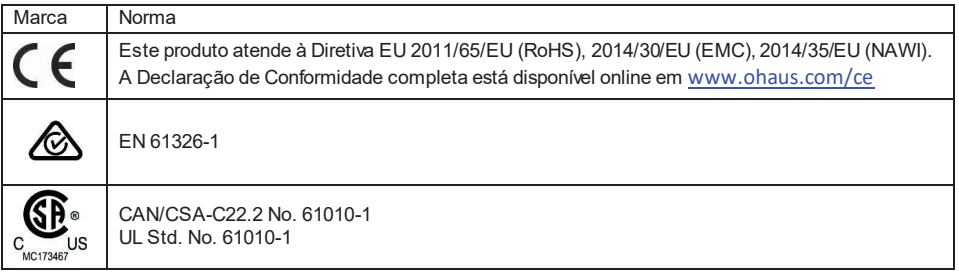

## **Nota importante para instrumentos de pesagem verificados**

Quando o instrumento é utilizado no comércio ou em um negócio legalmente controlado, ele deve ser configurado, verificado e selado de acordo com os regulatórios locais de pesos e medidas. É responsabilidade do comprador assegurar que todos os requisitos legais pertinentes sejam cumpridos.

Os instrumentos de pesagem verificados no local de fabricação possuem a seguinte marcação metrológica suplementar na placa descritiva.

# $\epsilon$  MXX 1259

Os instrumentos de pesagem a serem verificados em duas etapas não possuem marcação metrológica suplementar na placa descritiva. A segunda etapa da avaliação da conformidade deve ser realizada pelas autoridades de medidas aplicáveis.

Se as regulamentações nacionais limitam o período de validade da verificação, o usuário do instrumento de pesagem deve observar estritamente o período de re-validação e informar as autoridades de pesos e medidas. Como os requisitos de verificação variam de acordo com a jurisdição, o comprador deve entrar em contato com o escritório local de pesos e medidas se não estiverem familiarizados com os requisitos.

## **Nota FCC**

Este equipamento foi testado e cumpre os limites de um dispositivo digital Classe A, em conformidade com a Parte 15 das Normas FCC. Esses limites destinam-se a oferecer proteção razoável contra interferência prejudicial quando o equipamento funcionar em um ambiente comercial. Este equipamento gera, usa e pode irradiar energia de radiofrequência e, se não instalado e utilizado de acordo com o manual de instruções, poderá causar interferência prejudicial em comunicações de rádio. O funcionamento deste equipamento em área residencial provavelmente causará interferência prejudicial; nesse caso, o usuário deverá corrigir a interferência segundo sua própria despesa.

#### **Nota da Indústria do Canadá**

Este equipamento digital Classe A cumpre a ICES-001 canadense.

### **Registro ISO 9001**

Em 1994, a OHAUS Corporation, EUA, recebeu um certificado de registro segundo ISO 9001 do Bureau Veritus Quality International (BVQI), confirmando que o sistema de administração de qualidade da OHAUS está em conformidade com os requisitos da norma ISO 9001. Em 21 de junho de 2012, a OHAUS Corporation, EUA, foi reregistrada segundo a norma ISO 9001:2008. Em conformidade com a europeia.

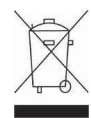

#### **Descarte**

Em conformidade com a Diretiva europeia 2002/96/EC sobre Equipamento Eletroeletrônico Usado (WEEE), este equipamento não pode ser descartado em lixo doméstico. Isso também se aplica a países fora da União Europeia, conforme seus requisitos específicos.

A Diretiva de Baterias 2006/66/EC introduz novos requisitos a partir de setembro de 2008 sobre a remoção de baterias de equipamento usado nos Países Membros da União Europeia. Para cumprir essa Diretiva, este equipamento foi projetado para a remoção segura das baterias no final de sua vida por uma unidade de tratamento de resíduos.

Favor descartar este produto de acordo com os regulamentos locais no ponto de coleta especificado para equipamento eletroeletrônico.

Se tiver dúvidas, favor contatar a autoridade responsável ou o distribuidor do qual adquiriu este equipamento.

Se este equipamento for repassado a outras partes (para uso profissional ou particular), o conteúdo desse regulamento também deverá ser repassado.

Para instruções de descarte na Europa, consulte: www.ohaus.com/weee

Grato por sua contribuição à proteção do meio ambiente.

## **GARANTIA LIMITADA**

Os produtos da Ohaus são garantidos contra defeitos de material e fabricação a contar da data de entrega até a duração do período de garantia. Durante o período de garantia, a Ohaus irá reparar, ou, segundo sua opção, substituir qualquer componente que prove ser defeituoso sem nenhum custo, contanto que o produto seja devolvido, frete pré-pago, à Ohaus.

Esta garantia não se aplicará se o produto tiver sido danificado por acidente ou utilização indevida, exposto a materiais radioativos ou corrosivos, material estranho tiver penetrado no produto ou como resultado de serviço ou manutenção exceto pela Ohaus. Em vez de um cartão de registro de garantia adequadamente devolvido, o período de garantia iniciar-se-á na data de remessa ao representante autorizado. Nenhuma outra garantia explícita ou implícita é feita pela Ohaus Corporation. A Ohaus Corporation não será responsável por nenhum dano emergente.

Considerando que a legislação de garantia difere de estado para estado e país para país, favor contatar a Ohaus ou seu representante local para maiores detalhes.

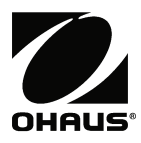

Ohaus Corporation 7 Campus Drive Suite 310 Parsippany, NJ 07054 USA Tel: (973) 377-9000 Fax: (973) 944-7177

Com escritórios no mundo inteiro. www.ohaus.com

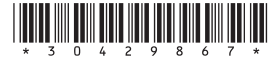

P/N 30429867C © 2017 Ohaus Corporation, todos os direitos reservados.